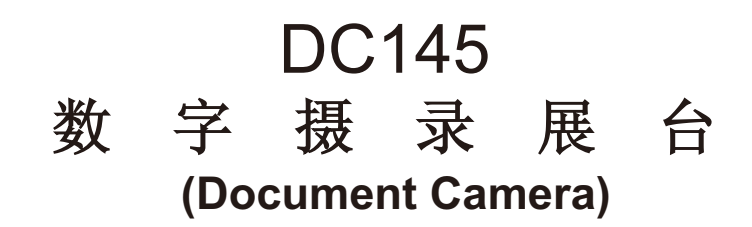

# 使用手册-简体中文

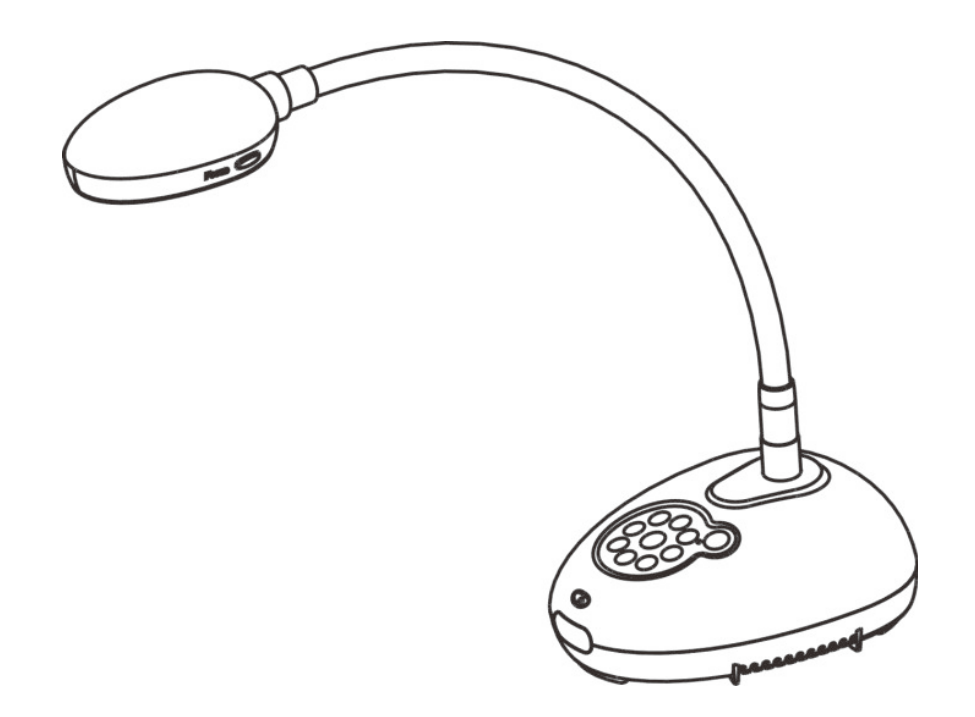

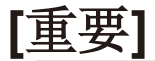

为减少对环境的影响,产品随附的使用说明书等,其内 容不会随时更新。若需取得驱动程序、软件、各国语系 的使用说明书等,可至 Lumens 网站下载: **http://www.Mylumens.com/goto.htm**

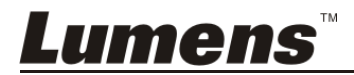

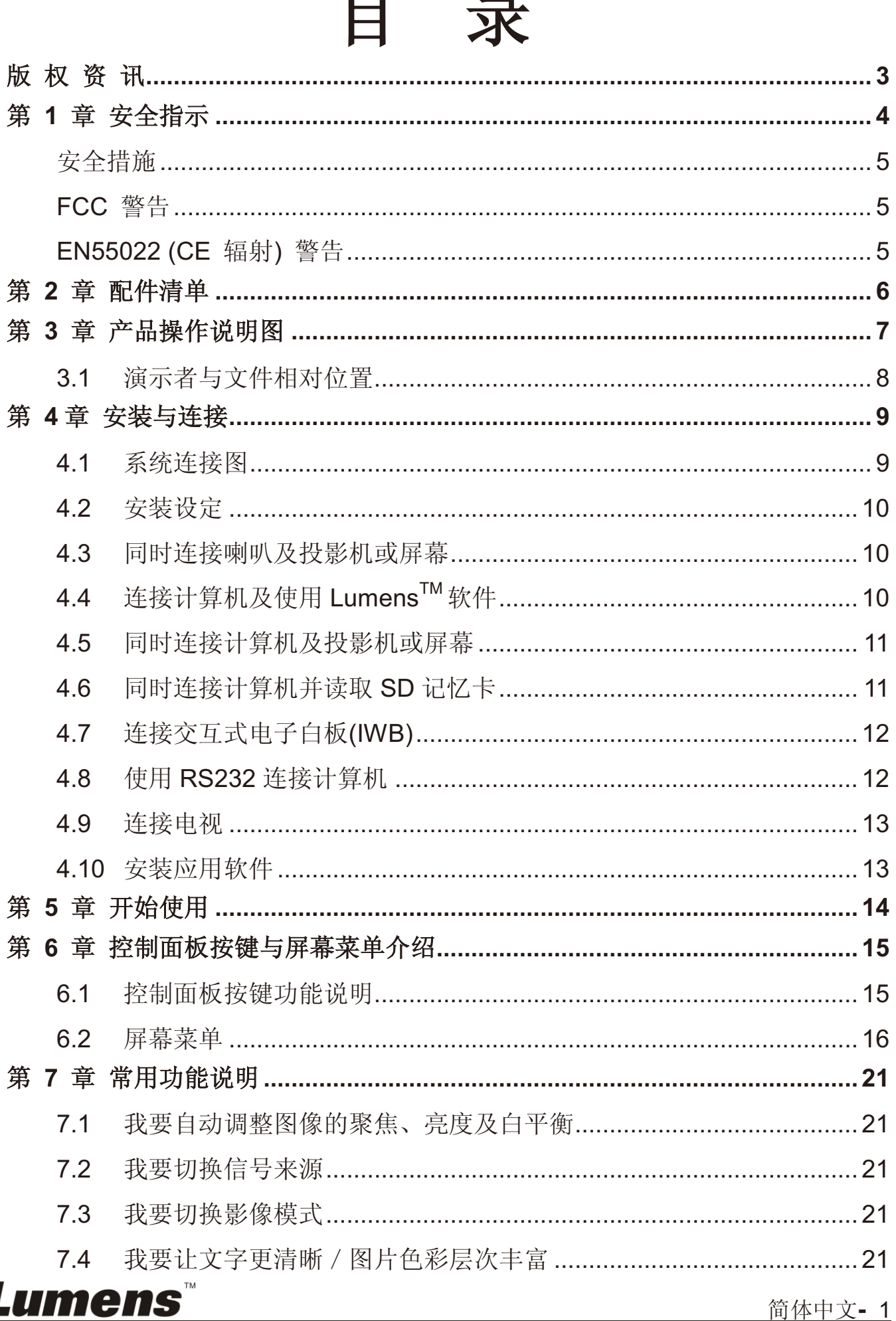

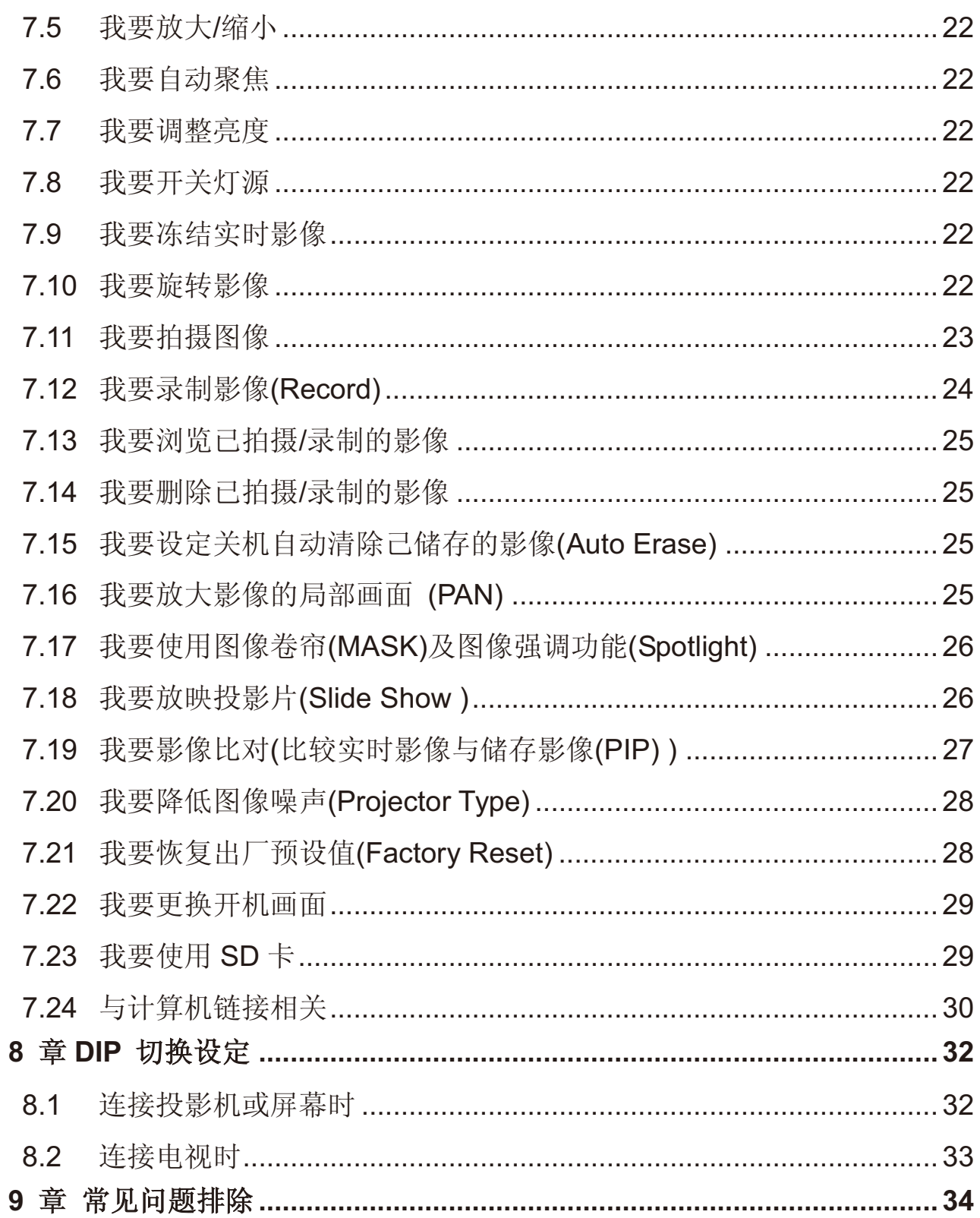

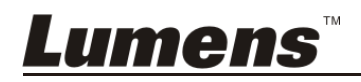

第

第

# 版权资讯

版权所有© Lumens Digital Optics Inc.保留所有权利。

Lumens 为 Lumens Digital Optics Inc.正进行注册的商标。

若未获得 Lumens Digital Optics Inc.之书面同意, 不得以任何方式复制、重制或传 送本档, 除非因为购买本产品可复制本文件当备份。

为了持续改进产品,产品规格之变更恕不另行通知。本文之信息可能变更, 恕不另 行通知。 敬请谅解!

其他公司或产品的名称可能会出现在本手册中,仅出于完整解释或描述本产品如何 使用之需,并无侵权之意。

免责声明: 对于本文可能之技术或编辑错误或遗漏; Lumens Digital Optics Inc. 恕 不负责。

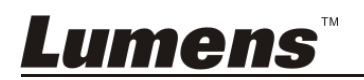

# 第 1 章 安全指示

设定及使用数字摄录展台时, 务必遵循下列安全指示:

- 1. 产品勿倾斜使用, 勿置于不稳定的推车、台面、震动或发热的物体上。例如汽 车等等。
- 2. 请勿在水源或热源边使用本产品。
- 3. 仅使用厂商推荐的附属装置。
- 4. 请使用本产品所标示的电源类型, 如不确定适用的电源类型时, 请洽您的经销 商或当地电力公司。
- 5. 操作插头时, 请务必遵循下列安全措施, 以免产生火花或火灾:
	- -插入插座前,请清除插头上的灰尘。
	- -请将插头插牢。
- 6. 切勿多个插头共享墙上的插座或多孔插座头,以免造成火灾或电击。
- 7. 请勿将电线置于容易践踏之处,以免磨损或损坏电线或插头。
- 8. 清洁时, 请拨除电源, 使用湿布。切勿使用液体或喷雾式清洁剂。
- 9. 请勿堵塞产品外壳的沟槽或开孔, 勿以嵌入方式安装本品, 以免散热不良造成 故障。
- 10. 除非使用手册内特别指示, 切勿自行操作本产品。任何维修服务, 请洽服务人 日。
- 11. 雷雨期间或长时间不用本产品时, 请拔下电源插头。
- 12. 下列情形, 请立即拔下电源插头, 洽服务人员讲行维修:
	- -电源线或插头磨损场坏时。
	- -遭液体、雨、或水溅湿时。

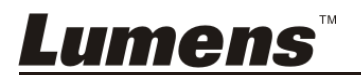

### ■ 安全措施

#### 警告:为避免火灾或电击危险,切勿将本装置暴露于雨中或湿气中。

本数字摄录展台附有接地式交流电插头, 此安全装置可确保插头插入电源插座, 切 勿摒弃此安全装置不用。

长时间未使用数字摄录展台时, 请将电源拔掉。

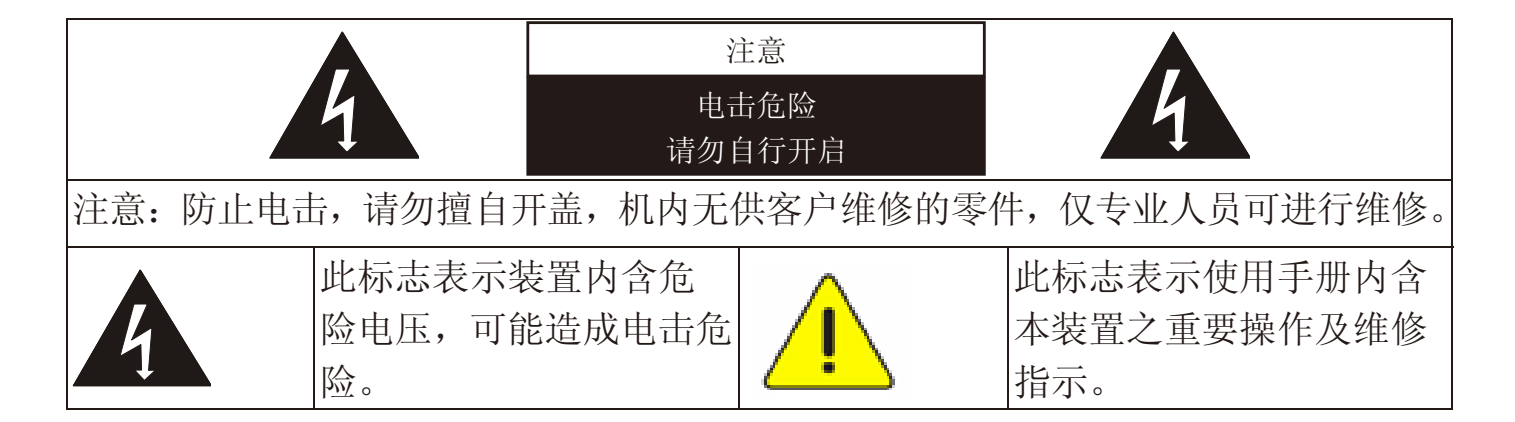

### ■ FCC 警告

本数字摄录展台符合 FCC 规定第 15 条 J 款 A 级计算机装置的限制, 该等限制 乃是针对操作于商用环境中的有害干扰所提供的合理保护措施。

#### -EN55022 (CE 辐射) 警告

本产品适用于商业、工业、或教育环境, 不适用于居住环境。

本装置为 A 级产品, 用于居住环境可能造成无线干扰, 使用者可能需采取适当措 施防止。一般适用于会议室、会客室、或大厅。

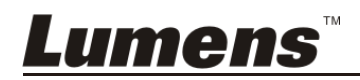

# 第 2 章 配件清单

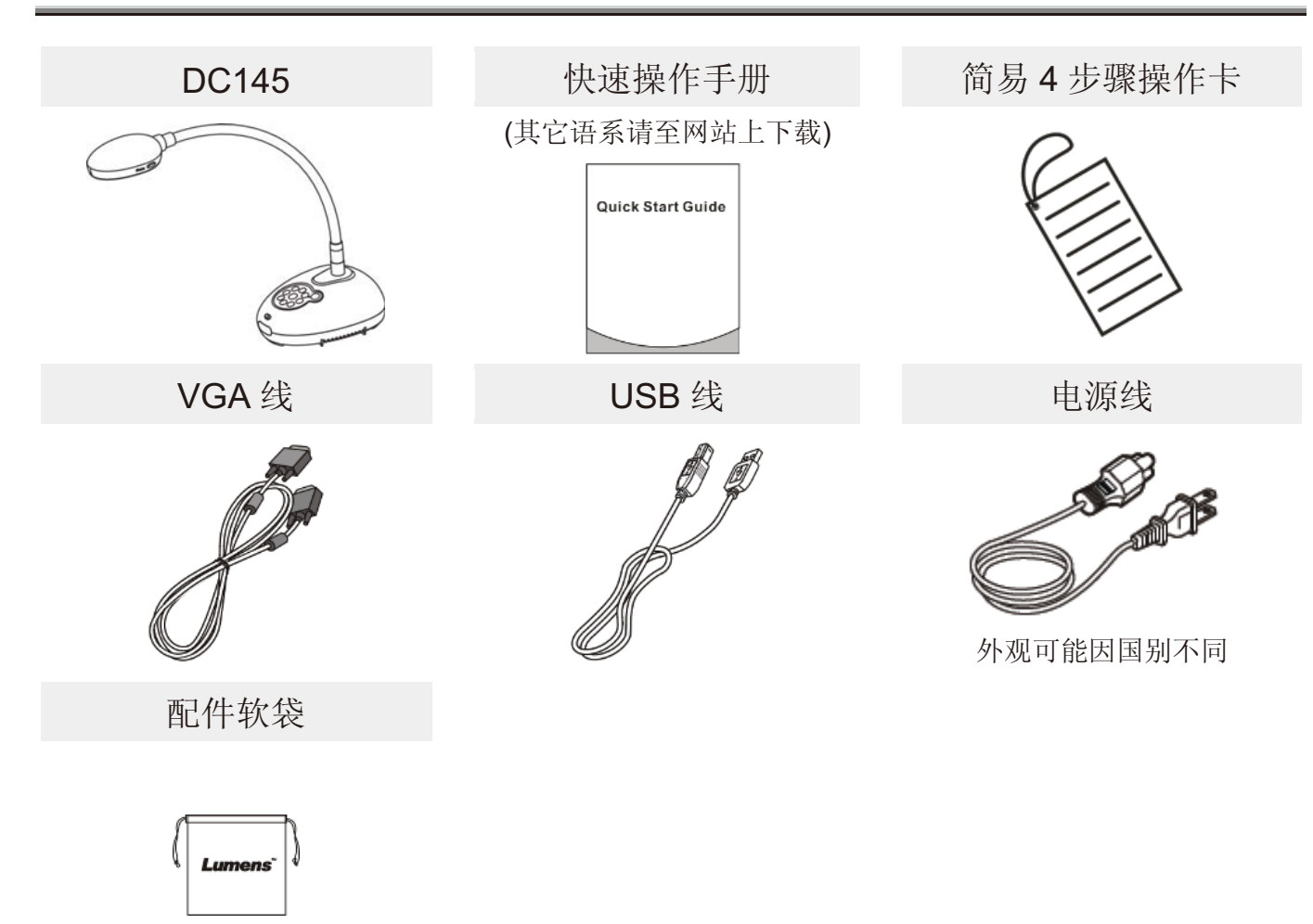

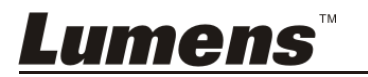

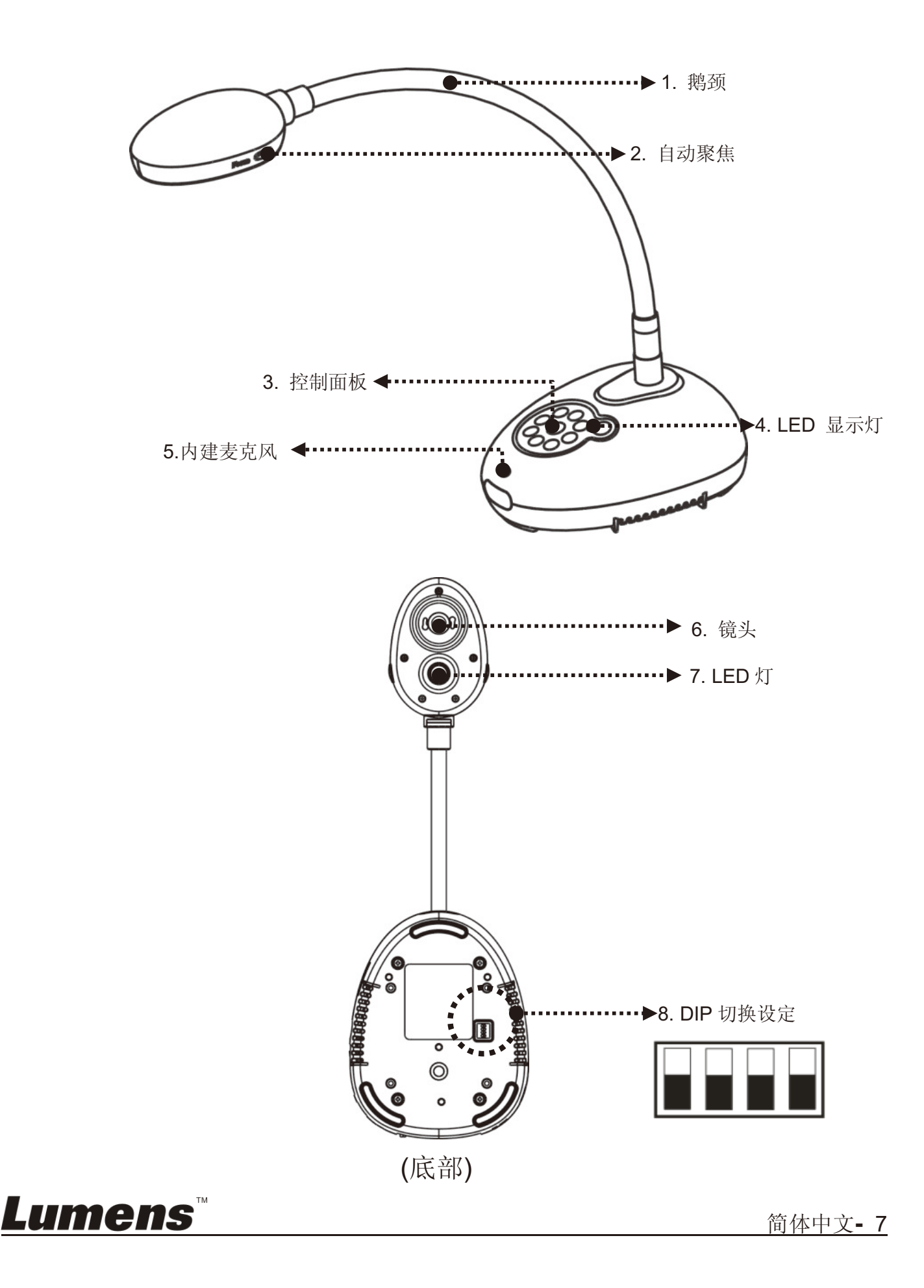

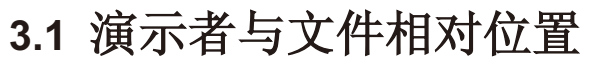

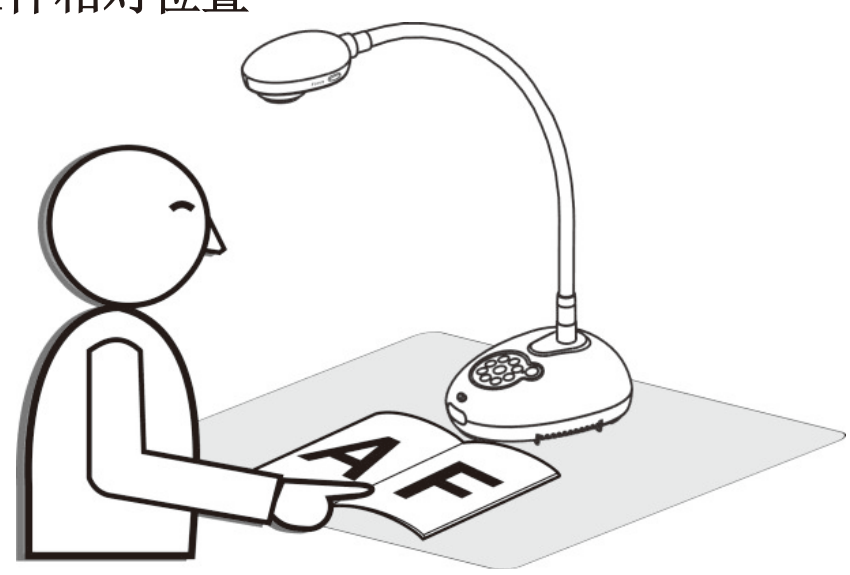

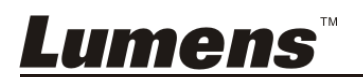

# 第 4章 安装与连接

4.1 系统连接图

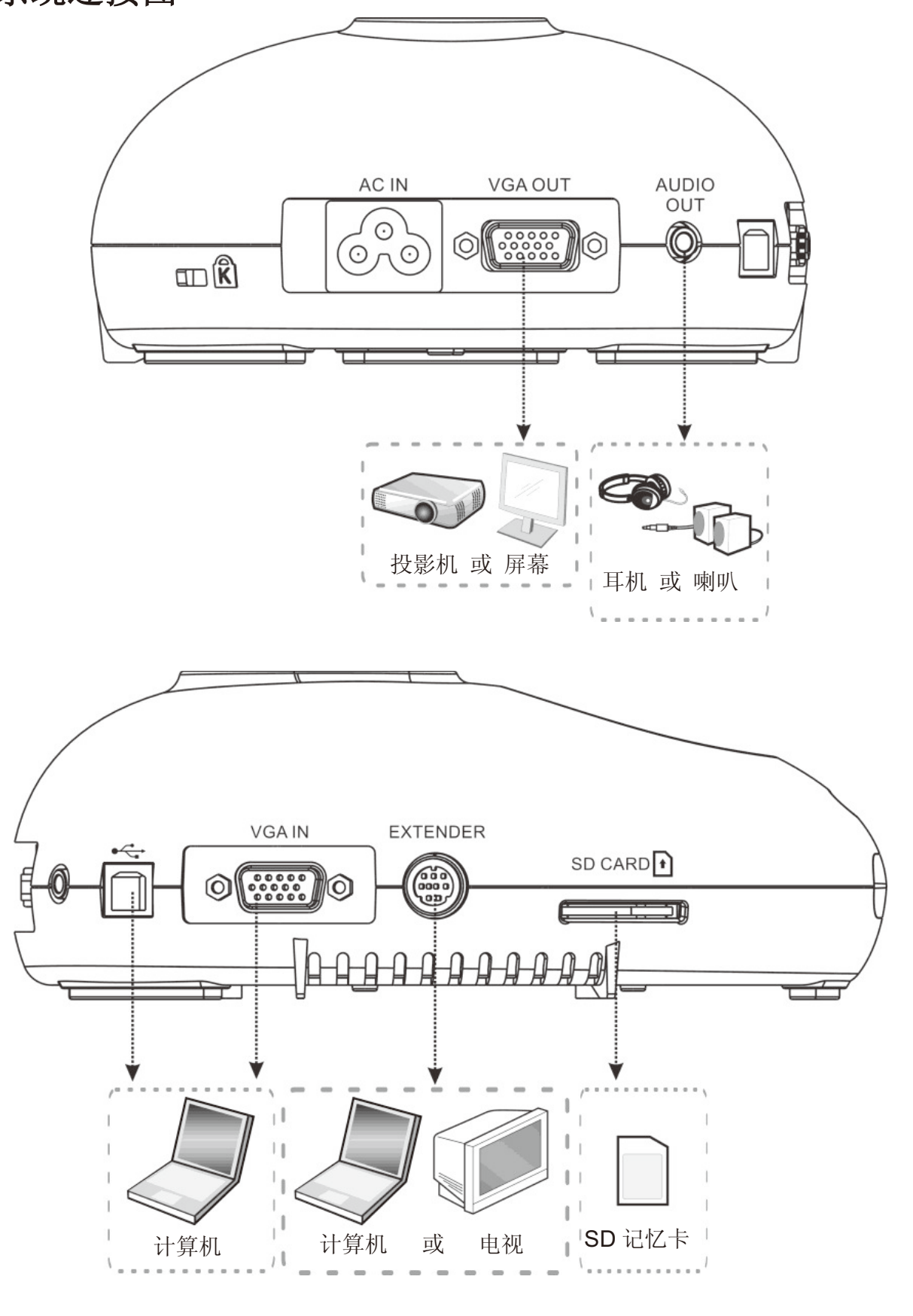

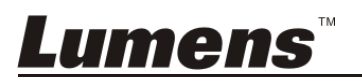

### 4.2 安装设定

1. 请先调整好 DIP 切换设定,可以参考<mark>第 8 章 DIP 切换设定</mark>。

4.3 同时连接喇叭及投影机或屏幕

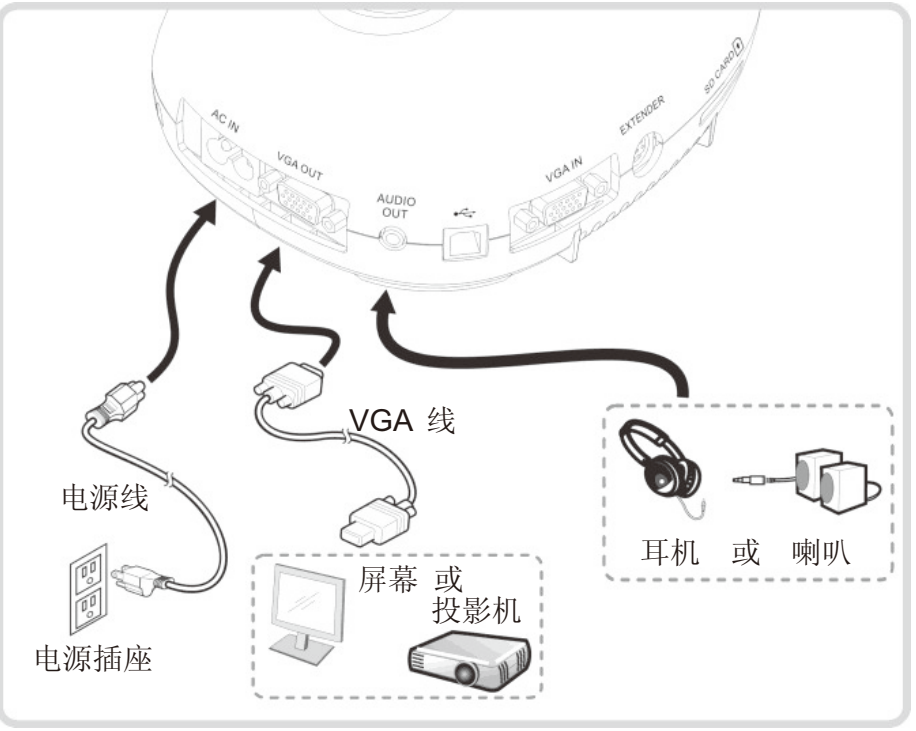

4.4 连接计算机及使用 Lumens<sup>™</sup> 软件

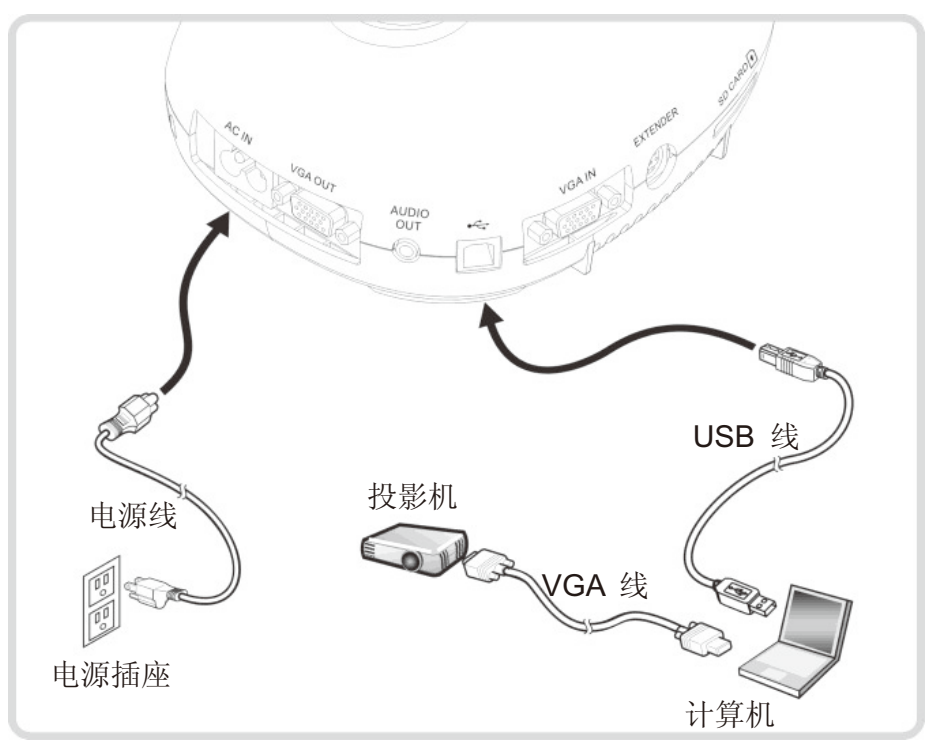

> 软件请至 Lumens 网站下载

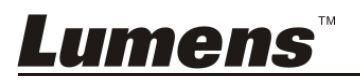

## 4.5 同时连接计算机及投影机或屏幕

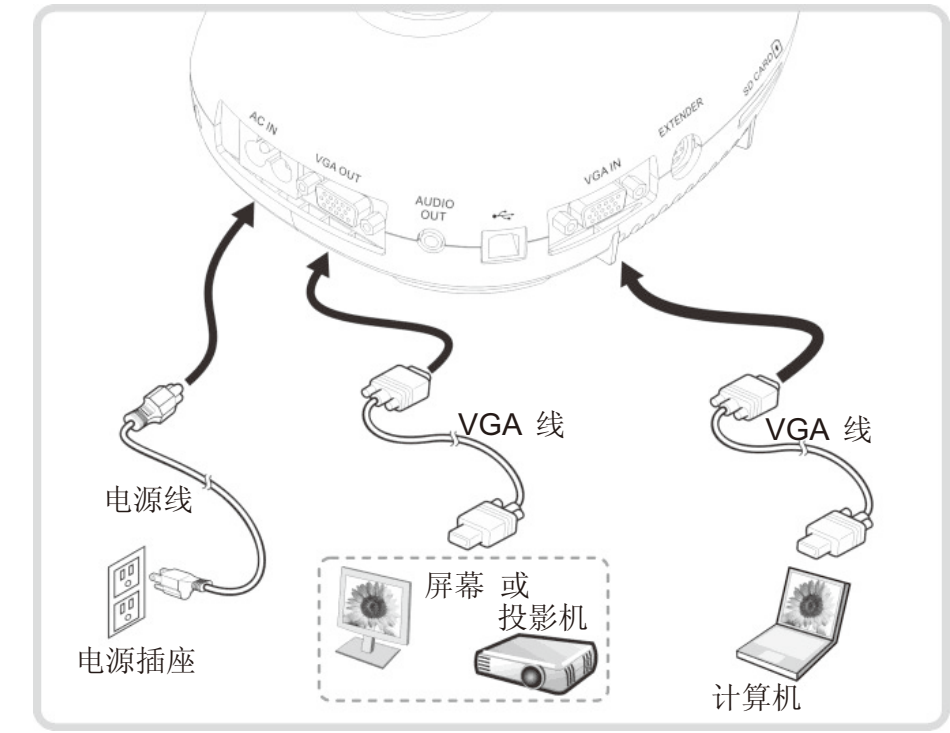

> 按 [SOURCE] 按键可切换影像来源。

## 4.6 同时连接计算机并读取 SD 记忆卡

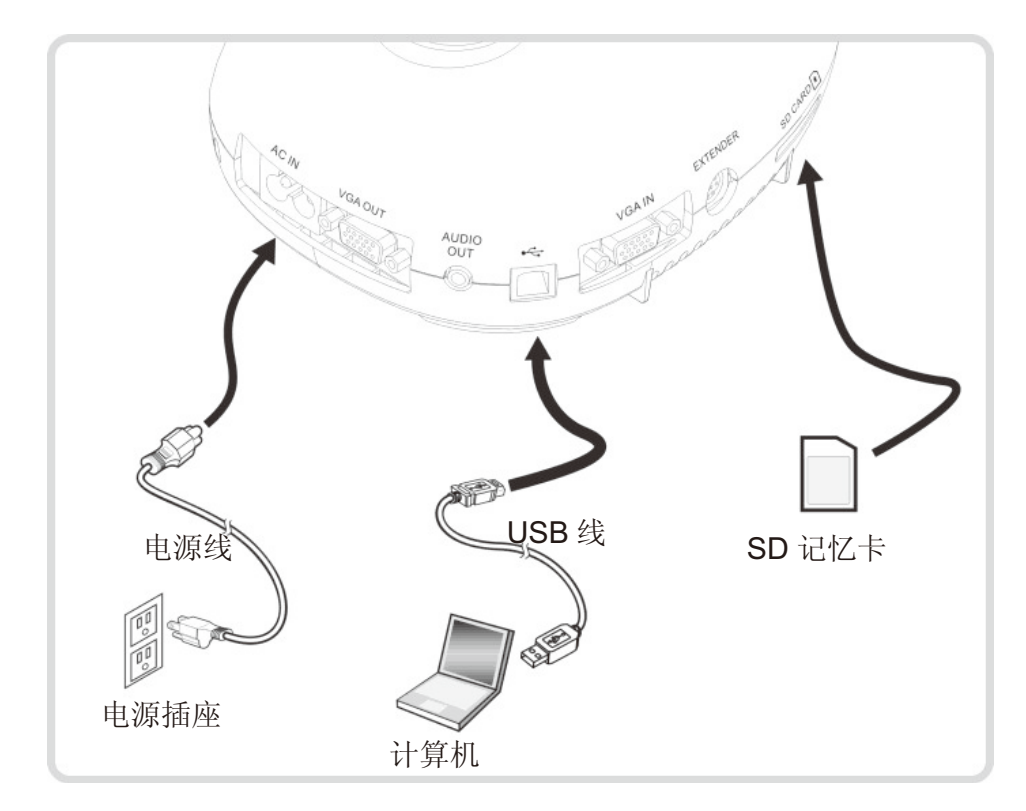

<注意>数字摄录展台为关机状态连接计算机时, 仅视为一外接储存装置。

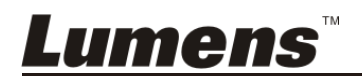

## 4.7 连接交互式电子白板(IWB)

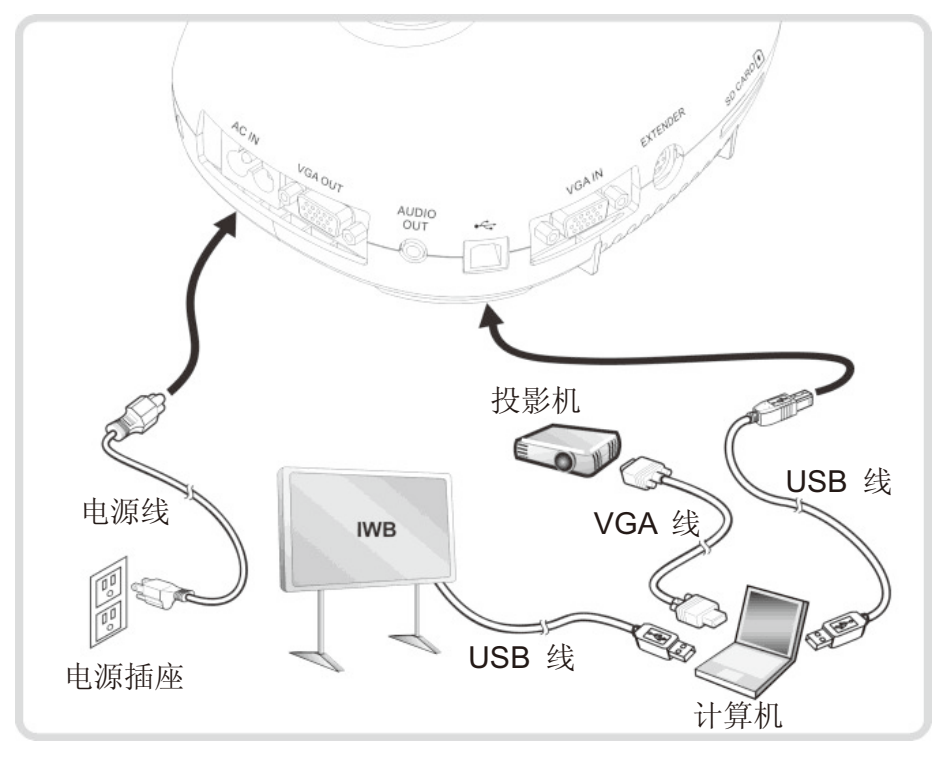

### 4.8 使用 RS232 连接计算机

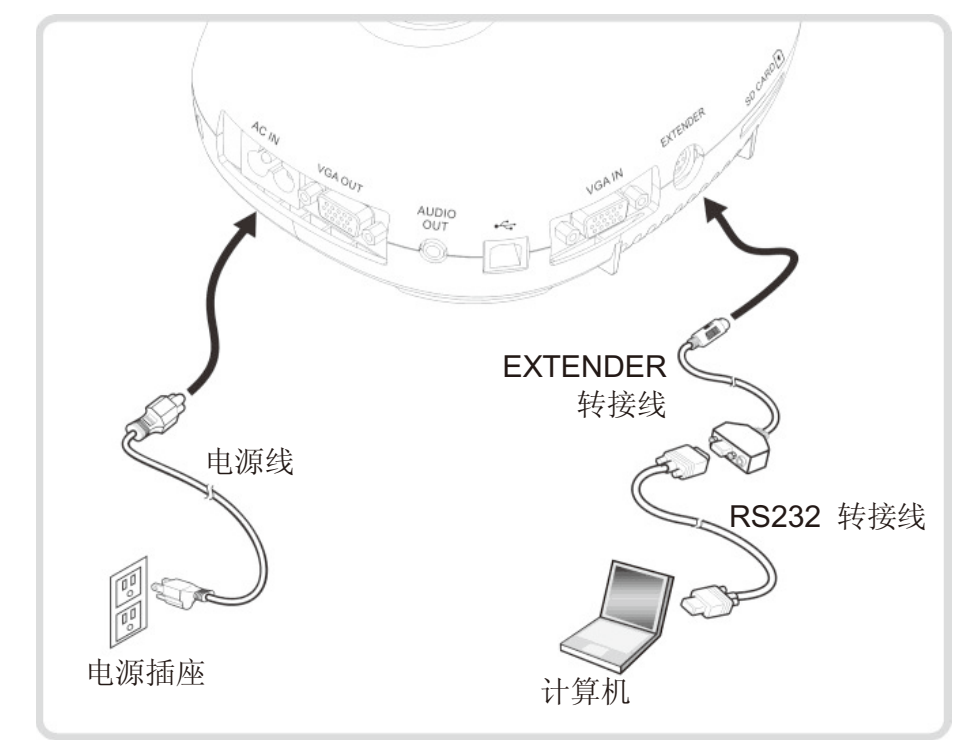

> 连接 RS232 转接线后, 可使用 RS232 命令控制 DC145。

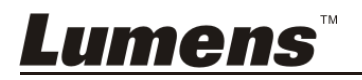

### 4.9 连接电视

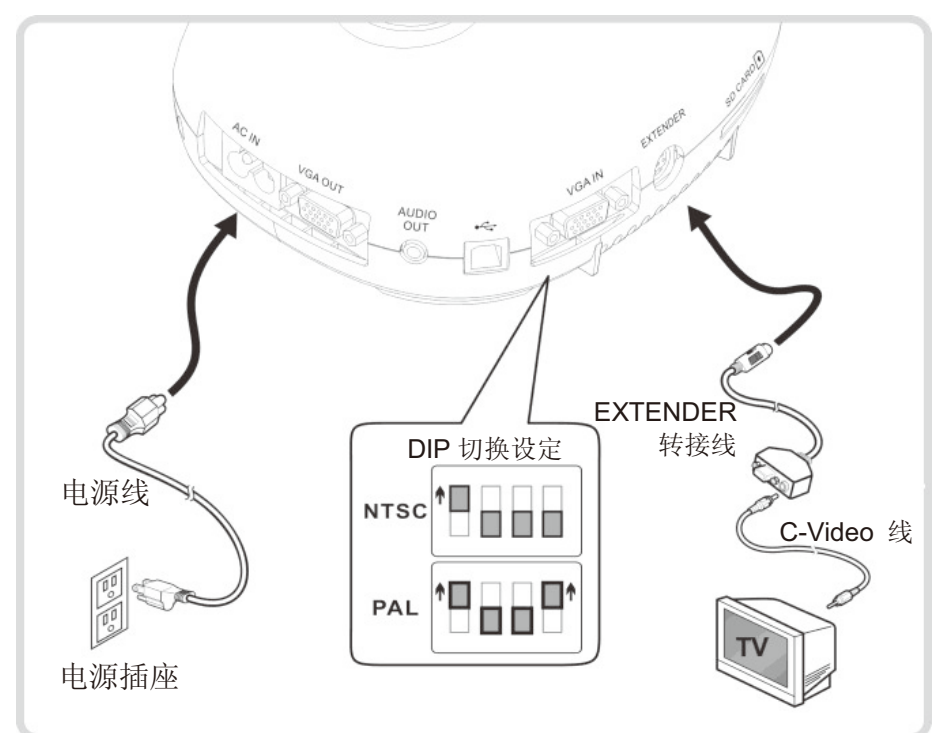

> NTSC: 美国、加拿大、墨西哥、巴拿马、智利、日本、台湾、韩国、菲律宾使用。 > PAL: 其它国家或地区使用

<注意> DIP 切换设定, 须拔掉电源再重新接上, 并重新启动机器始可生效。一旦启用 **C-VIDEO, 即不支持 VGA OUT。** 

<注意> 在 C-Video 输出模式下, 仅可显示实时影像来源。

### 4.10 安装应用软件

在计算机上安装应用软件,可以使用以下功能:

- **▷ 控制 DC145。**
- > 拍摄图像、录像功能。
- > 在图像上加批注、做记号, 并且存下来。
- ▶ 支持全屏幕功能。

<注意> 安装步骤及软件操作请参考 Ladibug™ 软件使用手册。

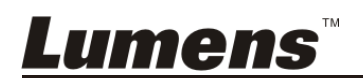

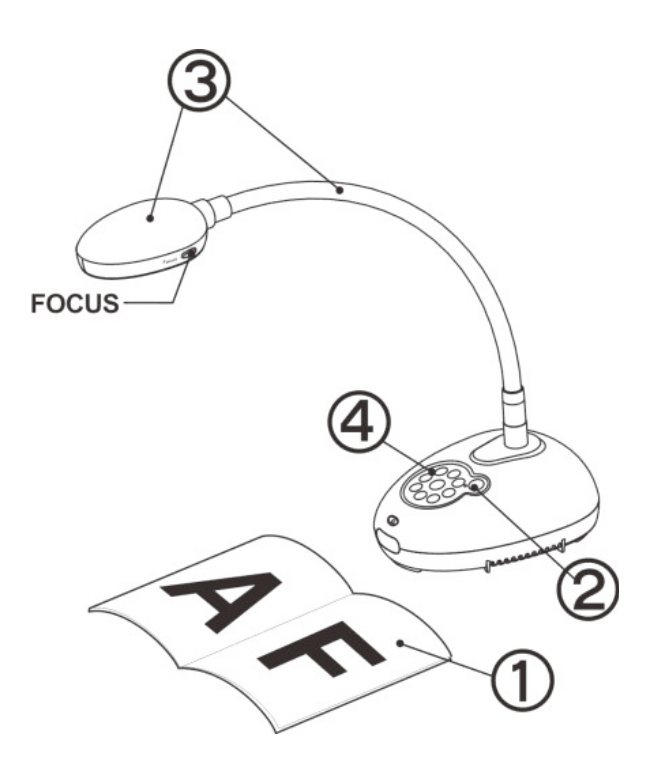

- 1. 放置投影对象至镜头下。
- 2. 开启电源
- 3. 调整鹅颈及镜头至适当的位置。
- 4. 按 [AUTO TUNE] AUTO 按键可调整 图像至最优化。
- ▶ 每次镜头被移动, 请定位摄影镜头 后再按 [FOCUS] 重新聚焦。

打开电源后,灯源会自动亮起, 控制面板上的 LED 显示灯会快闪后持 续亮灯,如果无亮灯请洽询您的购买厂商。

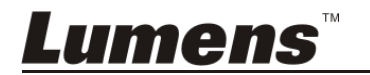

### 6.1 控制面板按键功能说明

<说明> 以下依英文字母顺序排列

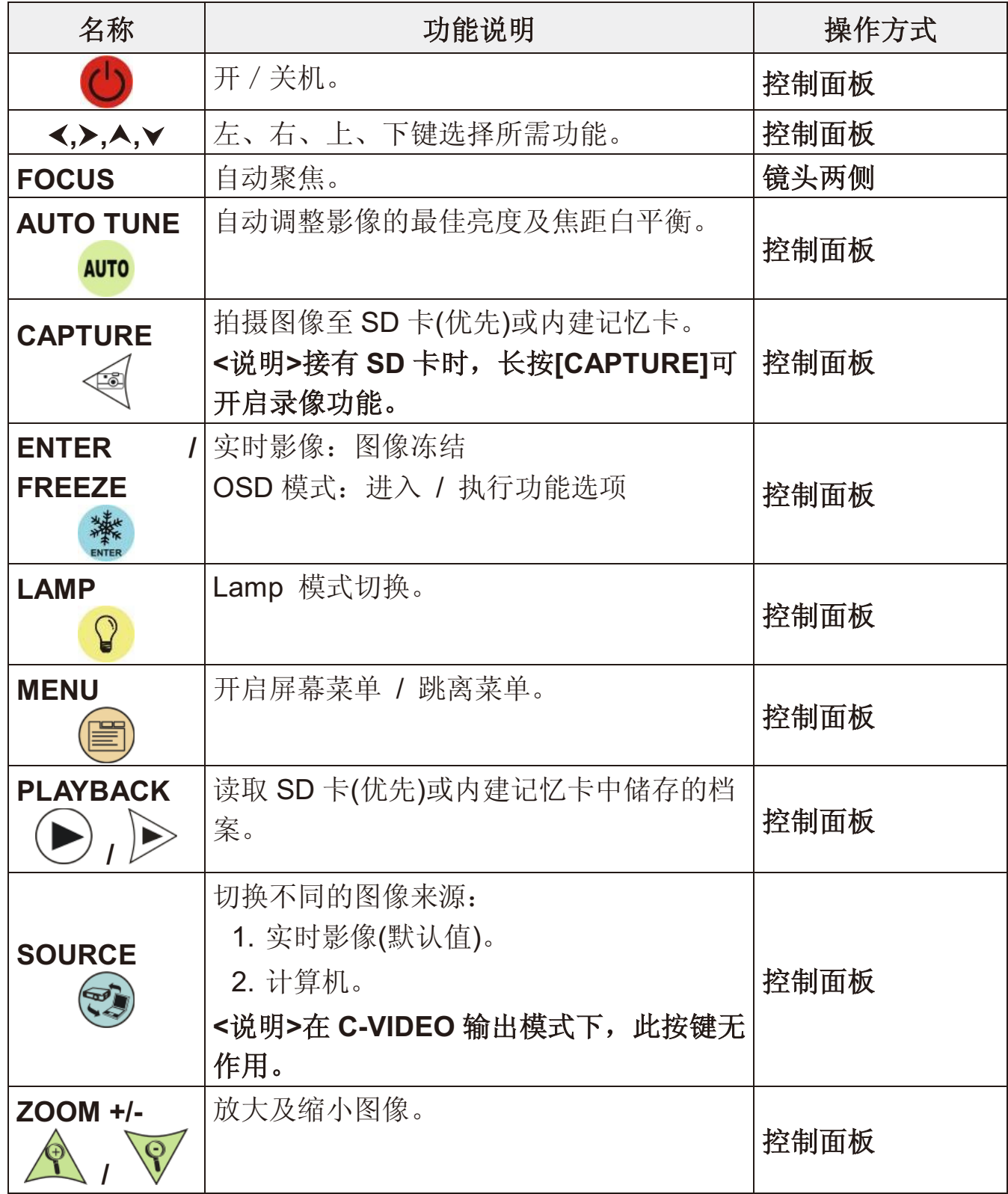

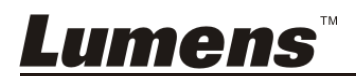

### 6.2 屏幕菜单

6.2.1 主菜单

<说明>按 [MENU], 叫出屏幕菜单。

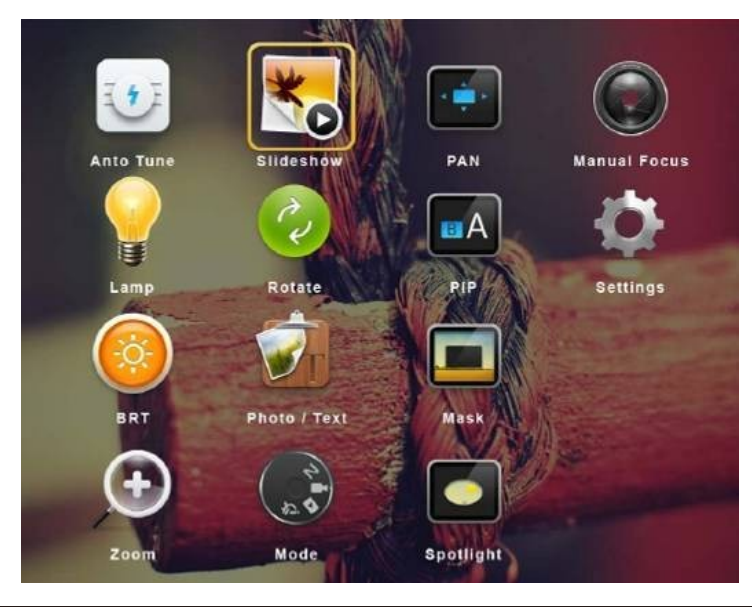

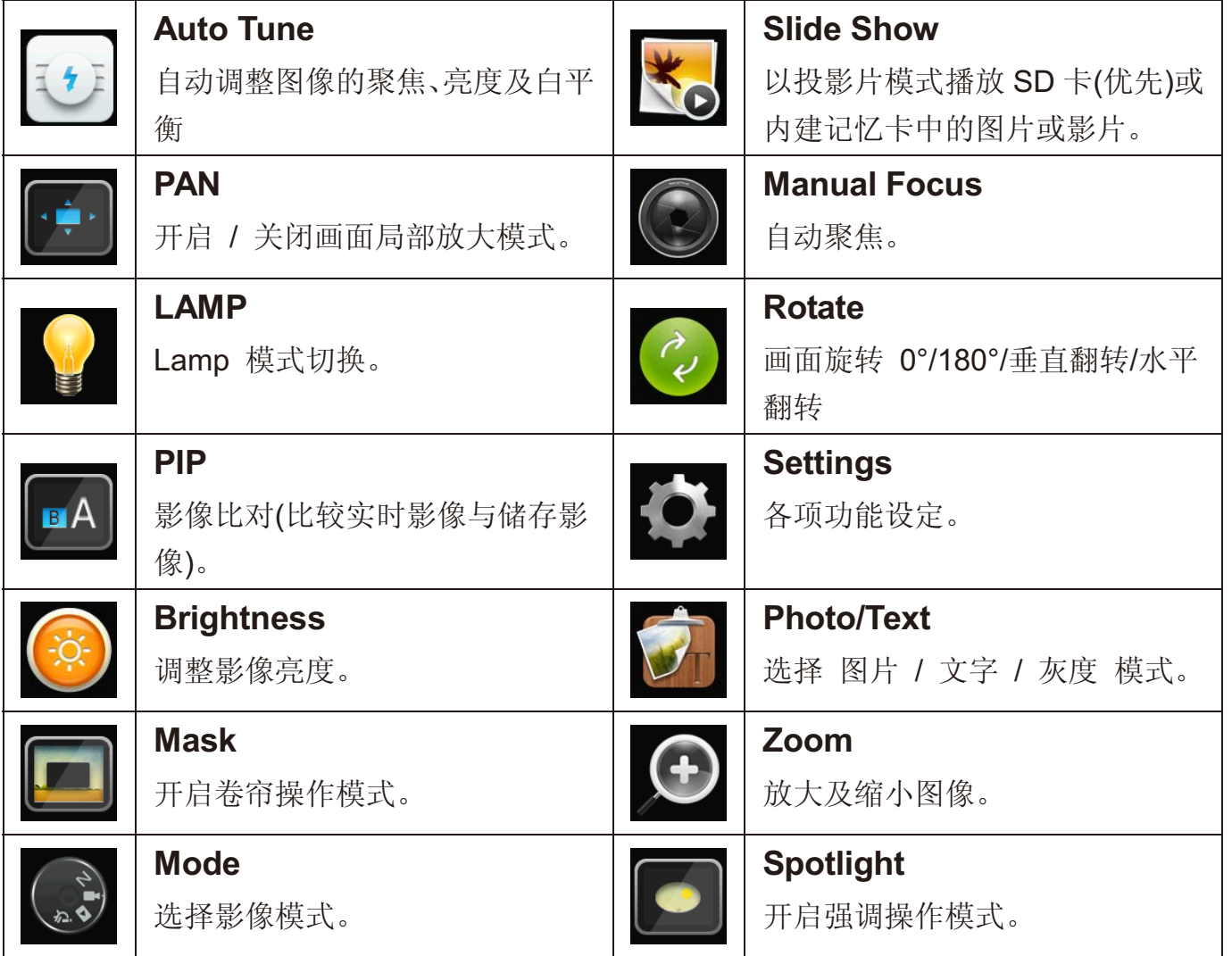

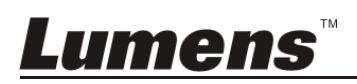

### 6.2.2 设定菜单

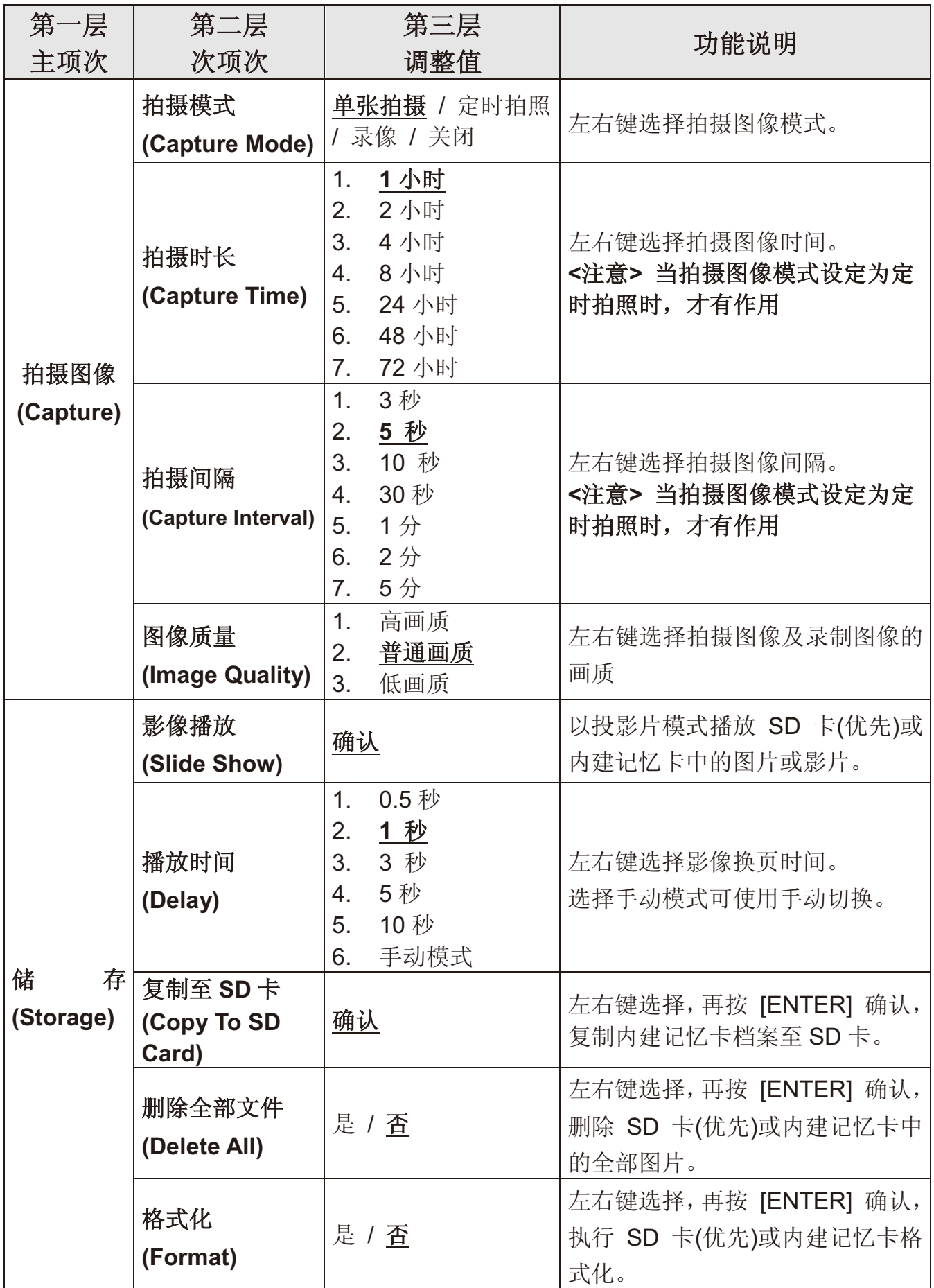

**Lumens** 

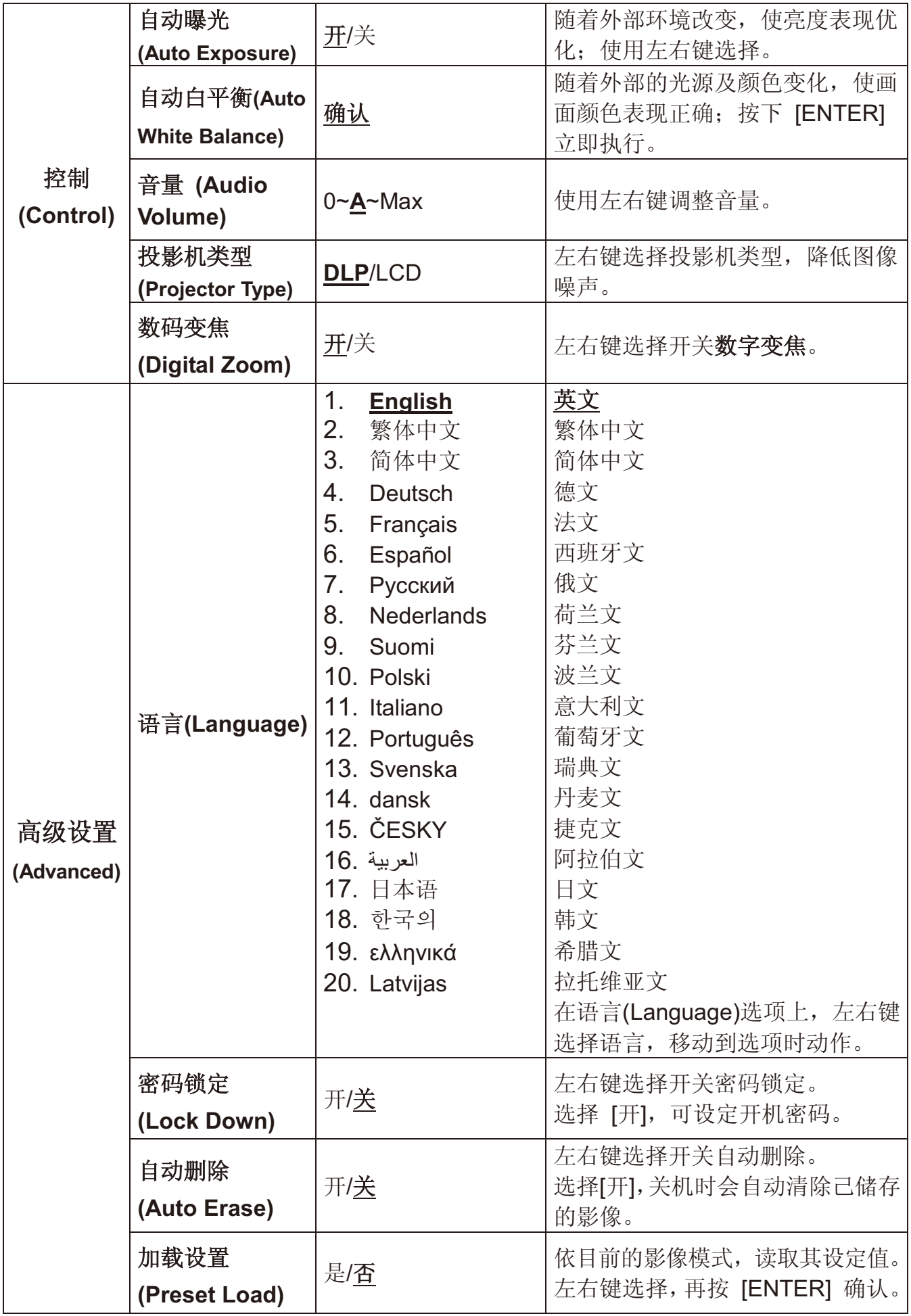

**Lumens** 

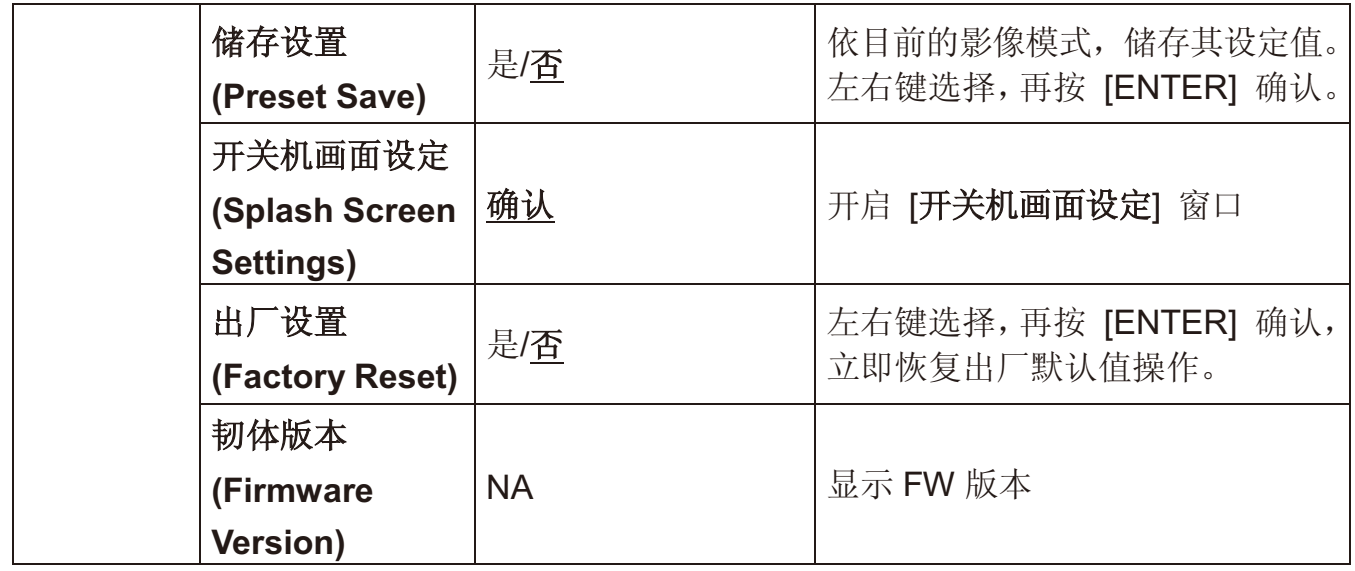

### 6.2.3 卷帘模式屏幕菜单

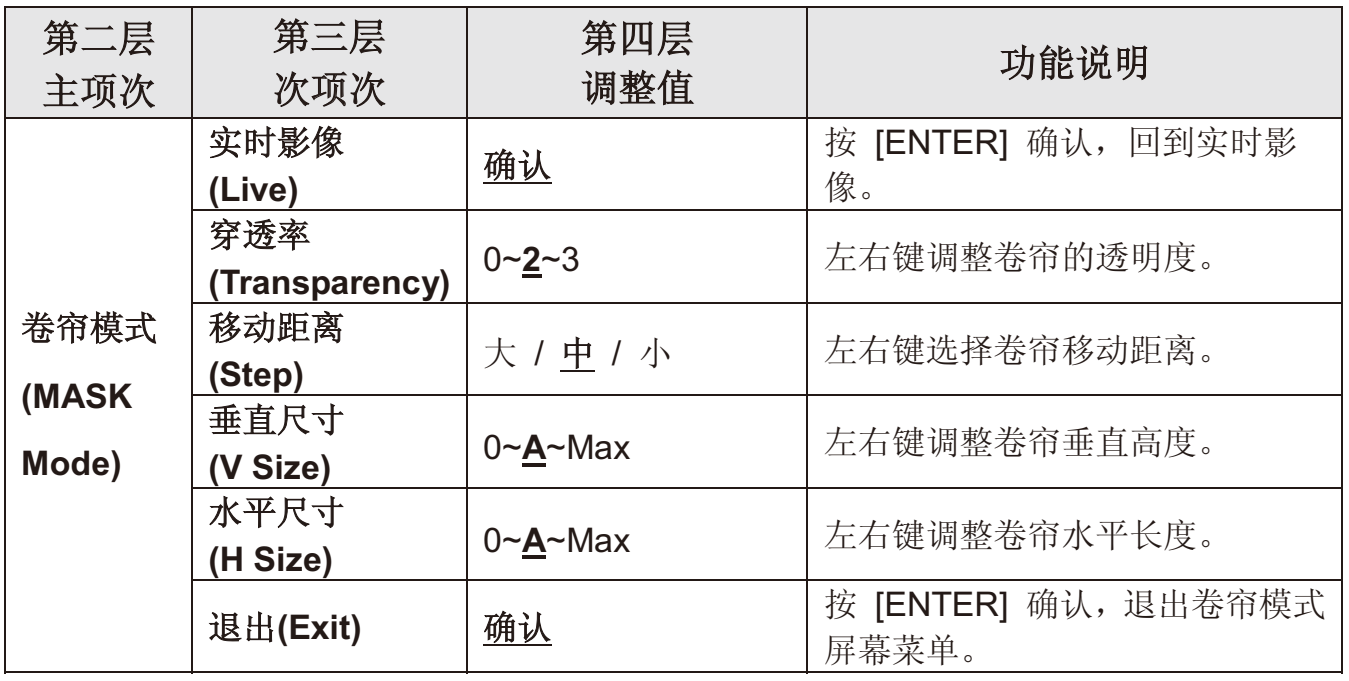

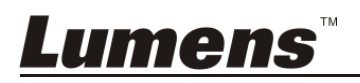

### **6.2.4** ᔎ䇗ᓣሣᐩ㦰ऩ

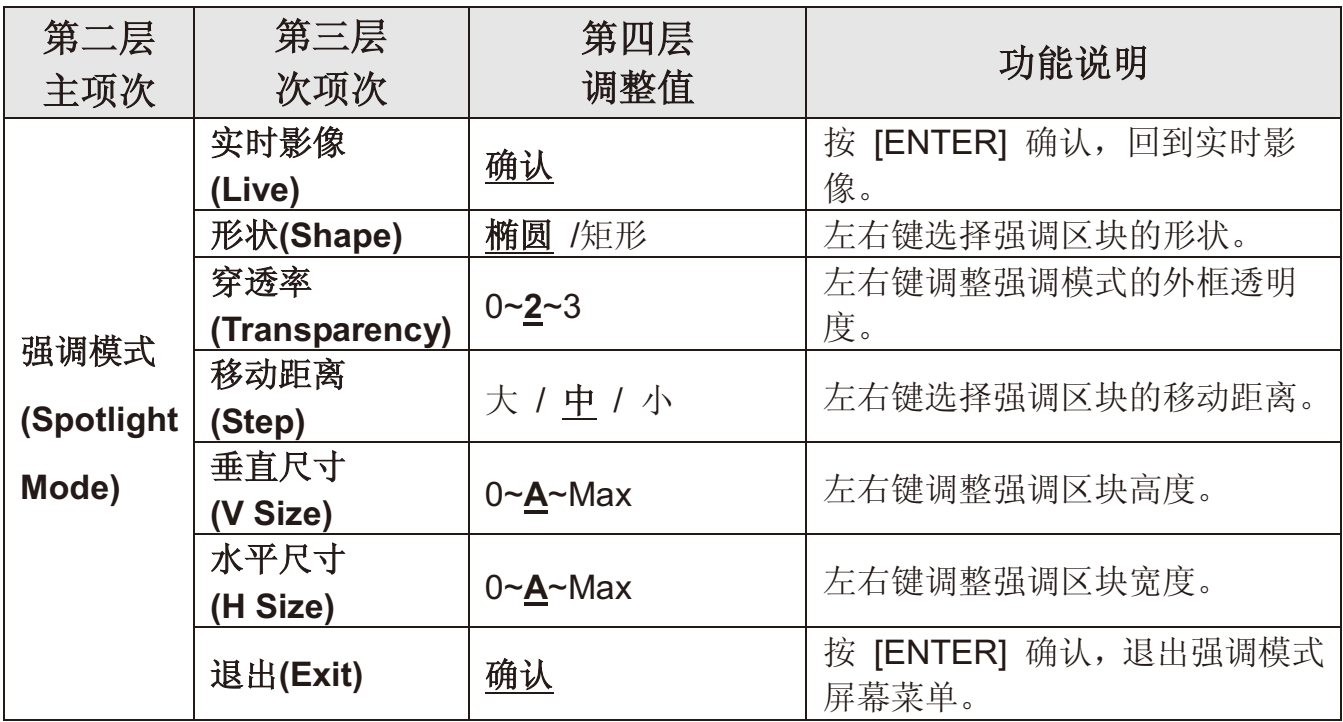

### **6.2.5** ᓔᴎ⬏䴶䆒ᅮ㦰ऩ**(Splash Setting Windows)**

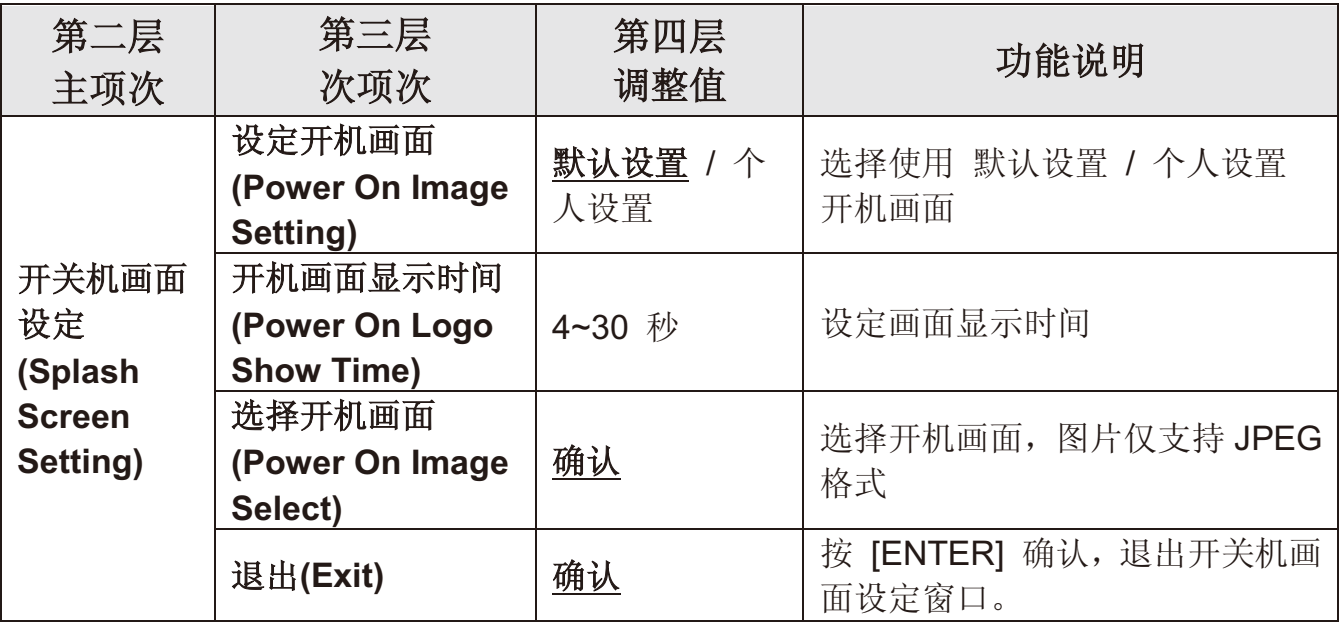

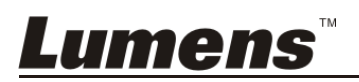

### 7.1 我要自动调整图像的聚焦、亮度及白平衡

1. 按 [AUTO TUNE] 依现场环境自动调整聚焦、亮度、白平衡。

### 7.2 我要切换信号来源

影像来源的默认值是实时影像,要改变设定请按 [SOURCE] <>>>> 会在以下模式轮流切换:

- 1. 实时影像(默认值)。
- 2. 计算机。

### 7.3 我要切换影像模式

- 1 按 [MENU] 进入屏幕菜单。
- 2 按 [▲] 或 [▼] 或 [▶] 或 [◀] 选 [影像模式]。
- 3 按 [▶] 或 [◀] 选至 [一般 / 负片 / 投影片 / 显微镜]。
- 4 按 [MENU] 退出。

### 7.4 我要让文字更清晰 / 图片色彩层次丰富

#### **7.4.1** ⠛**/**᭛ᴀᓣ䇈ᯢ

[图片/文字] 的默认值是图片(Photo 模式), 要改变设定可以开启屏幕菜单, 讲 入菜单设定选项。

- [图片] (默认值): 适用于彩色图片与图文混合文件, 可让色彩丰富。
- [文字]: 适用于纯文本文件, 可让文字更清晰。
- [灰度]: 适用于黑白图片, 可让灰度层次明显。

#### 7.4.2 设定图片/文本模式

- 1. 按 [MENU] 进入屏幕菜单。
- 2. 按 [▲] 或 [▼] 或 [▶] 或 [◀] 选 [图片 / 文字]。(请参考 7.4.1 图片/文本 模式说明做最好的选择)。
- 3. 按 [ENTER] 进入。
- 4. 按 [▶] 或 [◀] 选 [图片 / 文字 / 灰度]。
- 5. 按 [MENU] 退出。

### Lumens

### **7.5** ៥㽕ᬒ**/**㓽ᇣ

1. 按 [ZOOM +] 放大影像。

2. 按 [ZOOM -] 缩小影像。

#### **7.6 我要自动聚焦**

1. 按镜头右侧上的 [FOCUS] 自动聚焦按钮。

#### **7.7 我要调整亮度**

- 1. 按 [MENU] 进入屏幕菜单。
- 2. 按 [▲] 或 [▼] 或 [▶] 或 [◀] 选取 [亮度] 。
- 3. 按 [ENTER] 进入。
- 4. 按 [▶] 或 [◀] 调整亮度。
- 5. 按 [MENU] 退出。

#### **7.8 我要开关灯源**

灯源默认值是关。

1. 按 [LAMP] 切换开关。(切换顺序为关 / 头灯)

#### 7.9 我要冻结实时影像

1. 按 [FREEZE], 将目前影像暂停于屏幕上, 再按一次解除。

#### 7.10我要旋转影像

- 1. 按 [MENU] 进入屏幕菜单。
- 2. 按 [▲] 或 [▼] 或 [▶] 或 [◀] 选取 [旋转]。
- 3. 按 [ENTER] 进入。
- 4. 按 [▶] 或 [◀] 切换旋转方式。(切换顺序为 0°/180°/垂直翻转/水平翻转)
- 5. 按 [MENU] 退出。

Lumens

### 7.11我要拍摄图像

- 7.11.1 拍摄图像并储存
	- 1. 按 [CAPTURE] 拍摄图像并储存。
	- 当拍摄图像模式设定 [关闭] 则无法拍摄图像: 若连续拍摄设定为 [连拍], 按 [Capture] 可连续拍摄图像, 再按 [Capture] 可退出连 拍功能。
	- 若要改变拍摄图像的质量请参 7.11.2 设定拍摄的图像质量。
	- 若要改变拍摄图像的设定请参 7.11.3 连续拍摄设定。

#### 7.11.2 设定拍摄的图像质量

- 1. 按 [MENU] 进入屏幕菜单。
- 2. 按 [▲] 或 [▼] 或 [▶] 或 [◀] 选取 [设置]。
- 3. 按 [ENTER] 进入。
- 4. 按 [▶] 或 [◀] 至 [拍摄图像] 菜单。
- 5. 按 [▼] 至 [图像质量]。
- 6. 按 [▶] 或 [◀] 选 [高画质 / 普通画质 / 低画质]。
- 7. 按 [MENU] 退出。

#### 7.11.3 连续拍摄设定

- 1. 按 [MENU] 进入屏幕菜单。
- 2. 按 [▲] 或 [▼] 或 [▶] 或 [◀] 选取 [设置]。
- 3. 按 [ENTER] 进入。
- 4. 按 [▶] 或 [◀] 至 [拍摄图像] 菜单。
- 5. 按 [▼] 至 [拍摄模式]。
- 6. 按 [▶] 或 [◀] 选 [定时拍照]。
- 7. 按 [▼] 至 [拍摄时长]; 按 [▶] 或 [◀] 设定拍摄时间。
- 8. 按 [▼] 至 [拍摄间隔]; 按 [▶] 或 [◀] 设定间隔时间。

9. 按 [MENU] 退出。

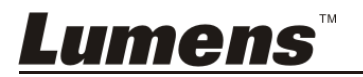

### **7.12** ៥㽕ᔩࠊᕅڣ**)Record)**

<注意> 外加 SD 卡后才可开启录像功能。

- 7.12.1 执行录制动态影像
	- <说明> 当 [拍摄模式] 设定 [关闭] 时, 无法拍摄或录制影像。
	- 1. 按住 [CAPTURE] 按键约 2 秒后可开启录制影像功能。
	- 2. 再单击 [CAPTURE] 结束录制。

#### 7.12.2 设定拍摄的图像质量

- 1. 按 [MENU] 进入屏幕菜单。
- 2. 按 [▲] 或 [▼] 或 [▶] 或 [◀] 选取 [设置]。
- 3. 按 [ENTER] 进入。
- 4. 按 [▶] 或 [◀] 至 [拍摄图像] 菜单。
- 5. 按 [▼] 至 [图像质量]。
- 6. 按 [▶] 或 [◀] 选 [高画质 / 普通画质 / 低画质]。
- 7. 按 [MENU] 退出。

#### **7.12.3 录像设定**

- 1. 按 [MENU] 进入屏幕菜单。
- 2. 按 [▲] 或 [▼] 或 [▶] 或 [◀] 选取 [设置]。
- 3. 按 [ENTER] 进入。
- 4. 按 [▶] 或 [◀] 至 [拍摄图像] 菜单。
- 5. 按 [▼] 至 [拍摄模式]。
- 6. 按 [▶] 或 [◀] 选 [录像]。
- 7. 按 [MENU] 退出。

<说明> 当 [拍摄模式]设定为 [录像] 时, [Capture] 按键功能则变更 为录制影像。

7.12.4 执行播放影像

● 播放影像请参 7.13 我要浏览已拍摄/录制的影像。

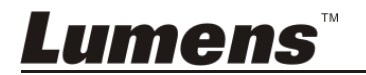

### **7.13** ៥㽕⌣㾜Ꮖᢡᨘ**/**ᔩࠊⱘᕅڣ

- 1. 按下 [PLAYBACK], 显示所有已储存的档案缩图。
- 2. 按 [▶] 或 [◀] 或 [▲] 或 [▼] 选取要播放的缩图。
- 3. 单击 [ENTER] 全屏幕播放。
- 4. 播放影片时, 单击 [Freeze] 可 暂停/播放影像。
- 5. 按 [▶] 或 [◀] 选择下一个 或 前一个影音档案。
- 6. 按 [▲] 或 [▼] 调整播放影像的音量。

7. 按 [PLAYBACK] 回缩图模式选择其它影音档案, 或按 [MENU] 退出。 <注意>须连接外部喇叭于 AUDIO OUT 才可播放声音。

### 7.14 我要删除已拍摄/录制的影像

1. 关闭数字摄录展台, 连接计算机

2. 开启 [我的计算机], 开启 [卸除式磁盘] 进行档案删除动作

### 7.15我要设定关机自动清除己储存的影像(Auto Erase)

- 1. 按 [MENU] 进入屏幕菜单。
- 2. 按 [▲] 或 [▼] 或 [▶] 或 [◀] 选取 [设置]。
- 3. 按 [ENTER] 进入。
- 4. 按 [▶] 或 [◀] 至 [高级设置] 菜单。
- 5. 按 [▲] 或 [▼] 至 [自动删除]。
- 6. 按 [▶] 或 [◀] 选 [开]。
- 7. 按 [MENU] 退出。

### 7.16我要放大影像的局部画面 (PAN)

- 1. 按 [MENU] 进入屏幕菜单。
- 2. 按 [▲] 或 [▼] 或 [▶] 或 [◀] 选取 [PAN]。
- 3. 按 [ENTER] 确认。
- 4. 按 [▲] 或 [▼] 或 [◀] 或 [▶] 移动观看局部放大的影像。
- 5. 按 [MENU] 退出局部放大模式。

## Lumens

### 7.17 我要使用图像卷帘(MASK)及图像强调功能(Spotlight)

#### 7.17.1 我要使用图像卷帘或图像强调模式

- 1. 按 [MENU] 进入屏幕菜单。
- 2. 按 [▲] 或 [▼] 或 [▶] 或 [◀] 选取 [卷帘],按 [ENTER] 进入卷帘模式 或选取 [强调], 按 [ENTER] 进入强调模式。
- 3. 按 [MENU] 进入影像 OSD 菜单。
- 4. 按 [▲] 或 [▼] 选择 [实时影像]。
- 5. 按 [ENTER] 回到实时影像画面。

#### **7.17.2 我要设定 卷帘大小 的显示**

#### 在 卷帘模式时:

- 1. 按 [MENU] 进入影像 OSD 菜单。
- 2. 按 [▲] 或 [▼] 选择修改项目 [穿透率 / 移动距离 / 垂直尺寸 / 水平 尺寸]。(详细说明请参 6.2 屏幕菜单。)
- 3. 按 [◀] 或 [▶] 确认修改。
- 4. 按 [MENU] 退出影像 OSD 菜单回到卷帘模式。

#### 7.17.3 我要设定 强调功能 的显示

#### 在 强调模式时:

- 1. 按 [MENU] 进入影像 OSD 菜单。
- 2. 按 [▲] 或 [▼] 选择修改项目 [形状 / 穿透率 / 移动距离 / 垂直尺寸 / 水平尺寸]。(详细说明请参 6.2 屏幕菜单。)
- 3. 按 [◀] 或 [▶] 确认修改。
- 4. 按 [MENU] 退出影像 OSD 菜单回到强调模式。

### **7.18** ៥㽕ᬒᡩᕅ⠛**(Slide Show )**

#### 7.18.1 设定播放时间

- 1. 按 [MENU] 进入屏幕菜单。
- 2. 按 [▲] 或 [▼] 或 [▶] 或 [◀] 选取 [设置]。
- 3. 按 [ENTER] 进入。

Lumens

- 4. 按 [▶] 或 [◀] 选至 [储存] 菜单。
- 5. 按 [▼] 至 [播放时间]。
- 6. 按 [▶] 或 [◀] 选择影像换页时间 [0.5 秒 / 1秒 / 3秒 / 5秒 / 10秒 / 手动模式 1。
- 7. 按 [MENU] 退出。

#### **7.18.2 执行 / 暂停 / 停止 播放影像**

#### <注意> 播放限制: 单张图片大小上限为 7MB。

- 1. 按 [MENU] 进入屏幕菜单。
- 2. 按 [▲] 或 [▼] 或 [▶] 或 [◀] 选取 [影像播放]。
- 3. 按 [ENTER] 确认播放。
- 4. 再按一次 [ENTER] 暂停/播放。
- 5. 按 [MENU] 退出

#### $7.19$ 我要影像比对(比较实时影像与储存影像(PIP))

此功能会将实时影像与储存影像, 做比较对照。

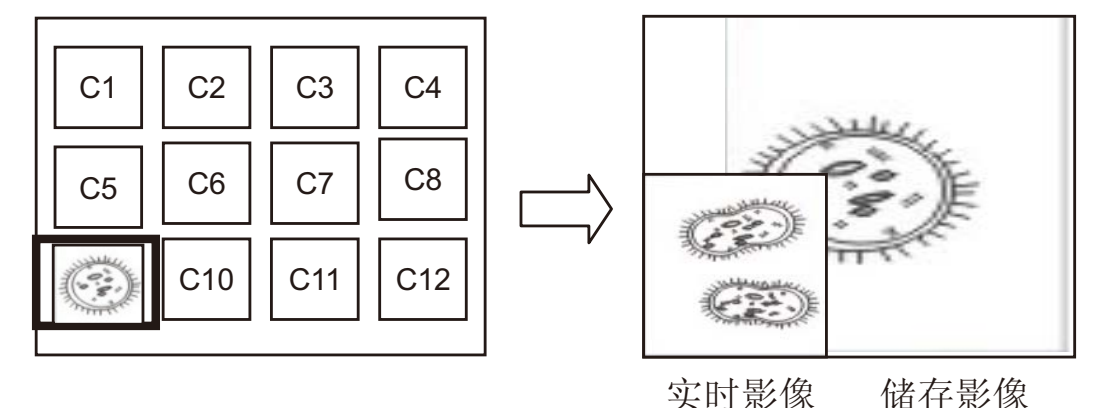

- 1. 按 [MENU] 进入屏幕菜单。
- 2. 按 [▲] 或 [▼] 或 [▶] 或 [◀] 选取 [PIP]。
- 3. 按 IENTERI 确认影像比对。
- 4. 按 [▲] 或 [▼] 或 [◀] 或 [▶] 移动实时影像。

5. 按 [MENU] 退出。

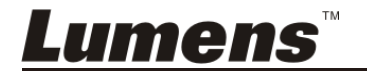

## **7.20** ៥㽕䰡Ԣڣాໄ**(Projector Type)**

这项功能可以自动消除于DLP 投影机连接时产生的图像噪声,以得到最佳 图像质量。

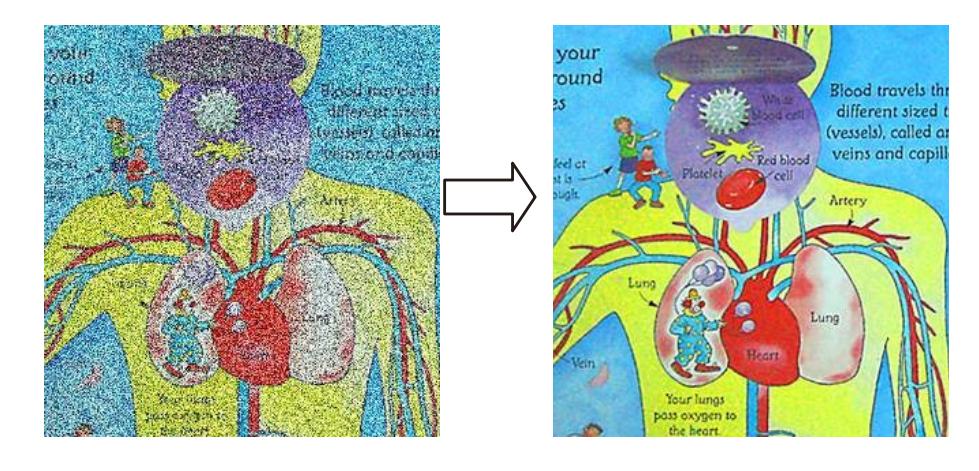

- 1.1. 按 [MENU] 进入屏幕菜单。
- 1.2. 按 [▲] 或 [▼] 或 [▶] 或 [◀] 选取 [设置]。
- 1.3. 按 [ENTER] 进入。
- 1.4. 按 [▶] 或 [◀] 选取 [控制]。
- 1.5. 按 [▼] 至 [投影机类型]。
- 1.6. 按 **[▶]** 或 [◀] 选择 [LCD/ DLP ]。
- 1.7. 按 [MENU] 退出。

### **7.21** ៥㽕ᘶߎॖ乘䆒ؐ**(Factory Reset)**  7.21.1 使用功能菜单

- 1. 按 IMENUI 讲入屏幕菜单。
- 2. 按 [▲] 或 [▼] 或 [▶] 或 [◀] 选取 [设置]。
- 3. 按 [ENTER] 进入。
- 4. 按 [▶] 或 [◀] 选至 [高级设置] 菜单。
- 5. 按 [▼] 选至 [出厂设置]。
- 6. 按 [▶] 或 [◀] 选 [是]。
- 7. 按 [ENTER] 确认。

#### **7.21.2** Փ⫼ড়ᣝ䬂 **( Compound Key )**

1. 同时按 [ENTER] + [MENU] 确认回复初始值。

Lumens

### 7.22 我要更换开机画面

<注意>开机画面档案须小于 5MB, 并使用 JPEG 格式图檔。

- 1. 按 [MENU] 进入屏幕菜单。
- 2. 按 [▲] 或 [▼] 或 [▶] 或 [◀] 选取 [设置]。
- 3. 按 [ENTER] 进入。
- 4. 按 [▶] 或 [◀] 选至 [高级设置] 菜单。
- 5. 按 [▼] 选至 [开关机画面设定]。
- 6. 按 [ENTER] 进入。
- 7. 按 [▲] 或 [▼] 选至 [设定开机画面],按 [▶] 或 [◀] 选择 [默认设置 / 个人设置 1。
- 8. 按 [▲] 或 [▼] 选至 [开机时显示时间], 按 [▶] 或 [◀] 设定时间。
- 9. 如步骤 7 选择 [预设],请跳至步骤 12
- 10. 按 [▲] 或 [▼] 选至 [选择开机画面], 按 [ENTER] 读取档案。
- 11. 选择 [YES] 确定修改。
- 12. 按[▼] 至 [退出], 按 [ENTER] 退出。

### **7.23我要使用 SD** 卡

- 1. 插入 SD 卡画面会跳出 [复制至 SD 卡], 询问是否要将 DC145 中储存的 档案复制到 SD 卡。
	- ▶ 按[▶]或[◀]作选择。

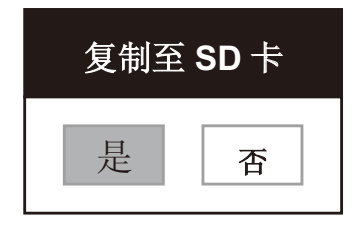

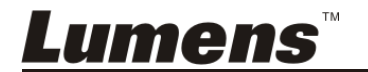

### 7.24与计算机链接相关

与计算机链接,请务必先完成USB 线连接及安装驱动程序,请参考本手册

之第4章 安装与连接

### 7.24.1 我要在微软小画家插入图片

1. 在小画家中点选 [档案 / 从扫描仪或照相机], 如下左图。

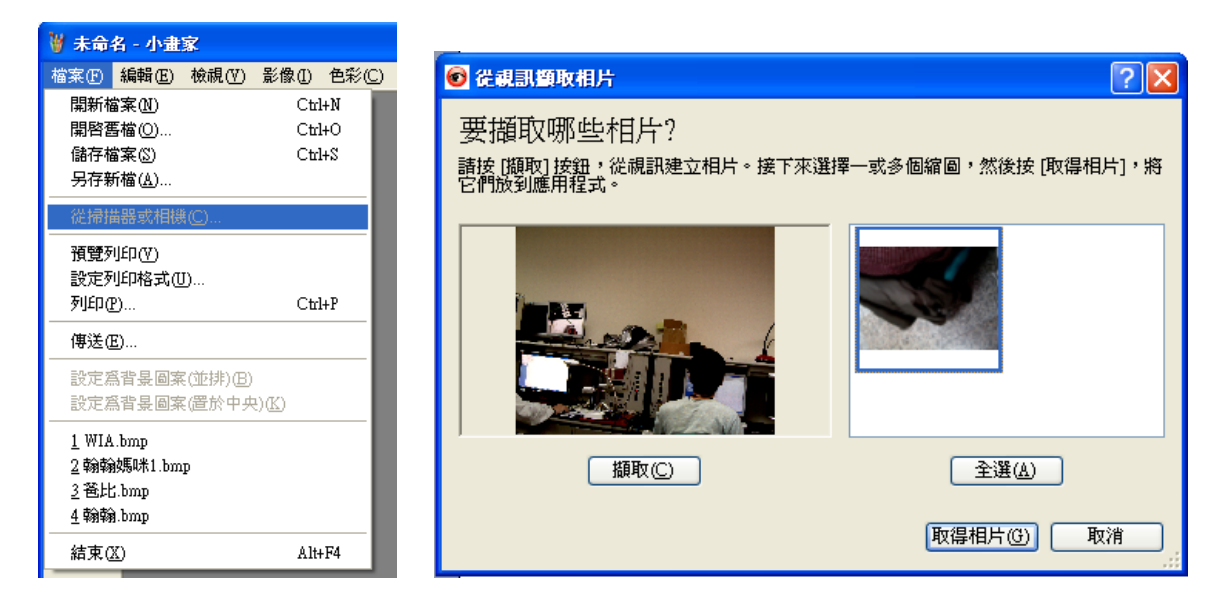

2. 点选 [取得相片] 即完成, 如上右图。

<说明> 仅支持 Windows XP 操作系统。

### **7.24.2 我要在 Photoshop 插入图片**

1. 在 *Photoshop* 中点选 [档案 / 读入 / WIA-USB 视讯装置]。

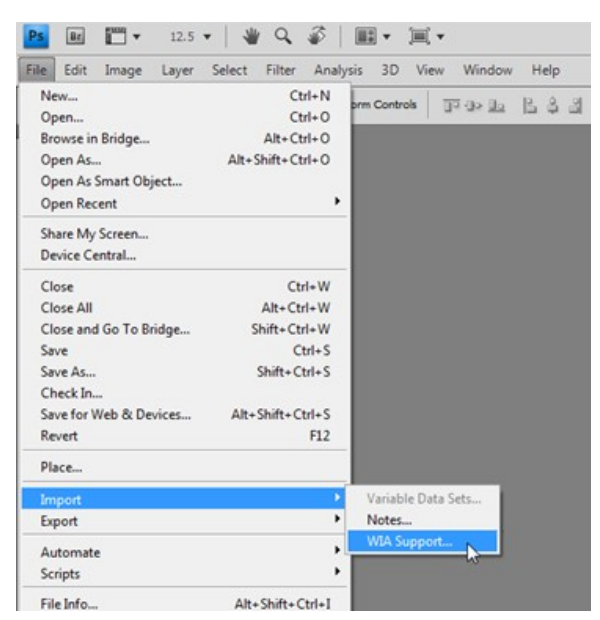

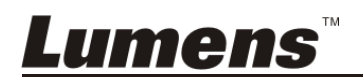

2. 点击[撷取], 再点选 [取得相片] 即完成。

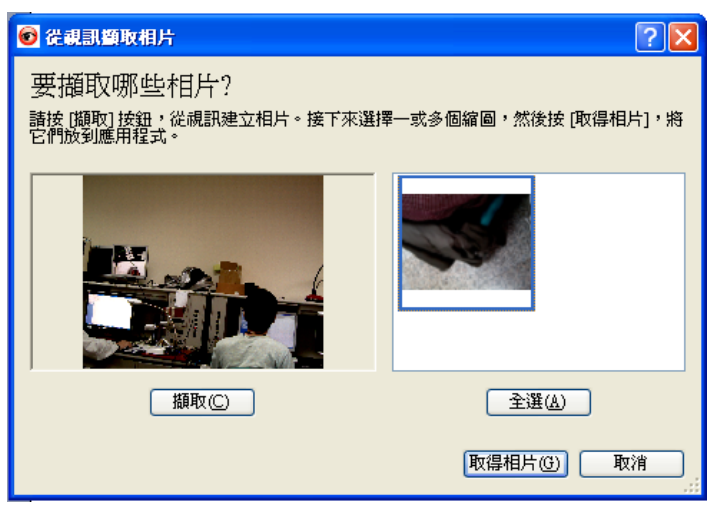

### **7.24.3** ៥㽕ᇚ **DC145** ᔧ៤ **PC Camera (PC** ᨘᕅᴎ**)**

<说明> Windows XP 操作系统请依系统名称 (USB 视讯装置)

进到 [我的计算机] 后, 点选 [Lumens Document Camera] 后开启实时画 面。

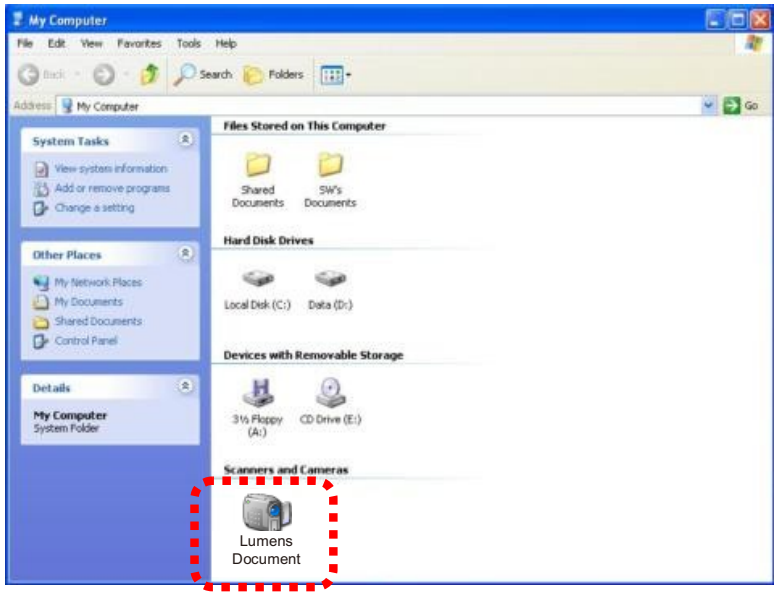

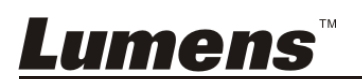

## 第 8 章 DIP 切换设定

<注意> 所有 DIP 切换设定后须拔掉电源再重新接上, 并重新启动 DC145 后才可生效。

8.1 连接投影机或屏幕时

 $8.1.1$  XGA 输出(出厂预设值):

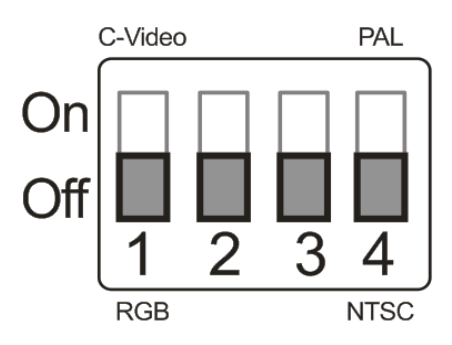

**8.1.2 SXGA 输出** 

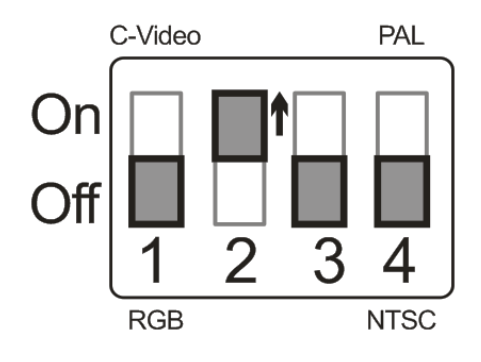

**8.1.3 WXGA 输出** 

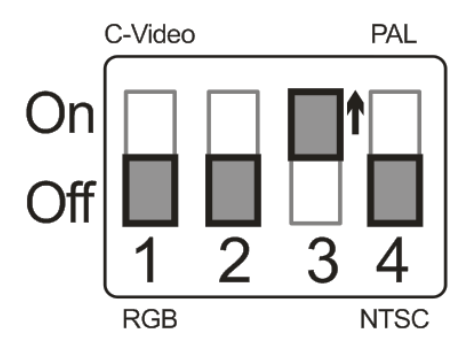

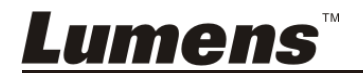

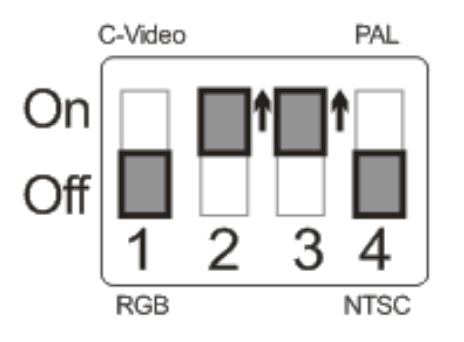

8.2 连接电视时

8.2.1 NTSC 设定: 美国、台湾、巴拿马、菲律宾、加拿大、智利、日 本、韩国、墨西哥使用

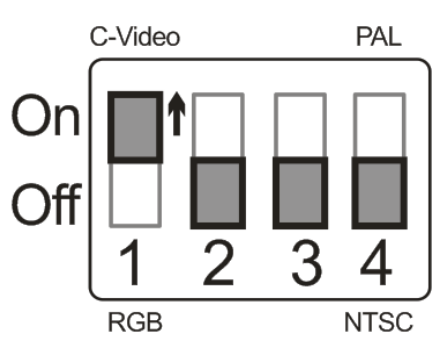

8.2.2 PAL 设定: 其它国家或地区使用

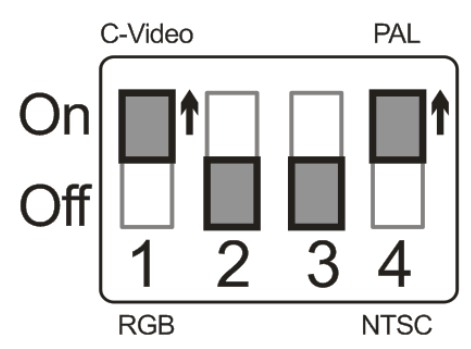

<说明>一旦启用 C-VIDEO, 即不支持 VGA OUT。

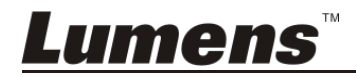

# 第 9 章 常见问题排除

本章说明使用 DC145 常遭遇的问题, 提供建议解决方案, 仍无法解决问题时, 请 洽经销商或服务中心。

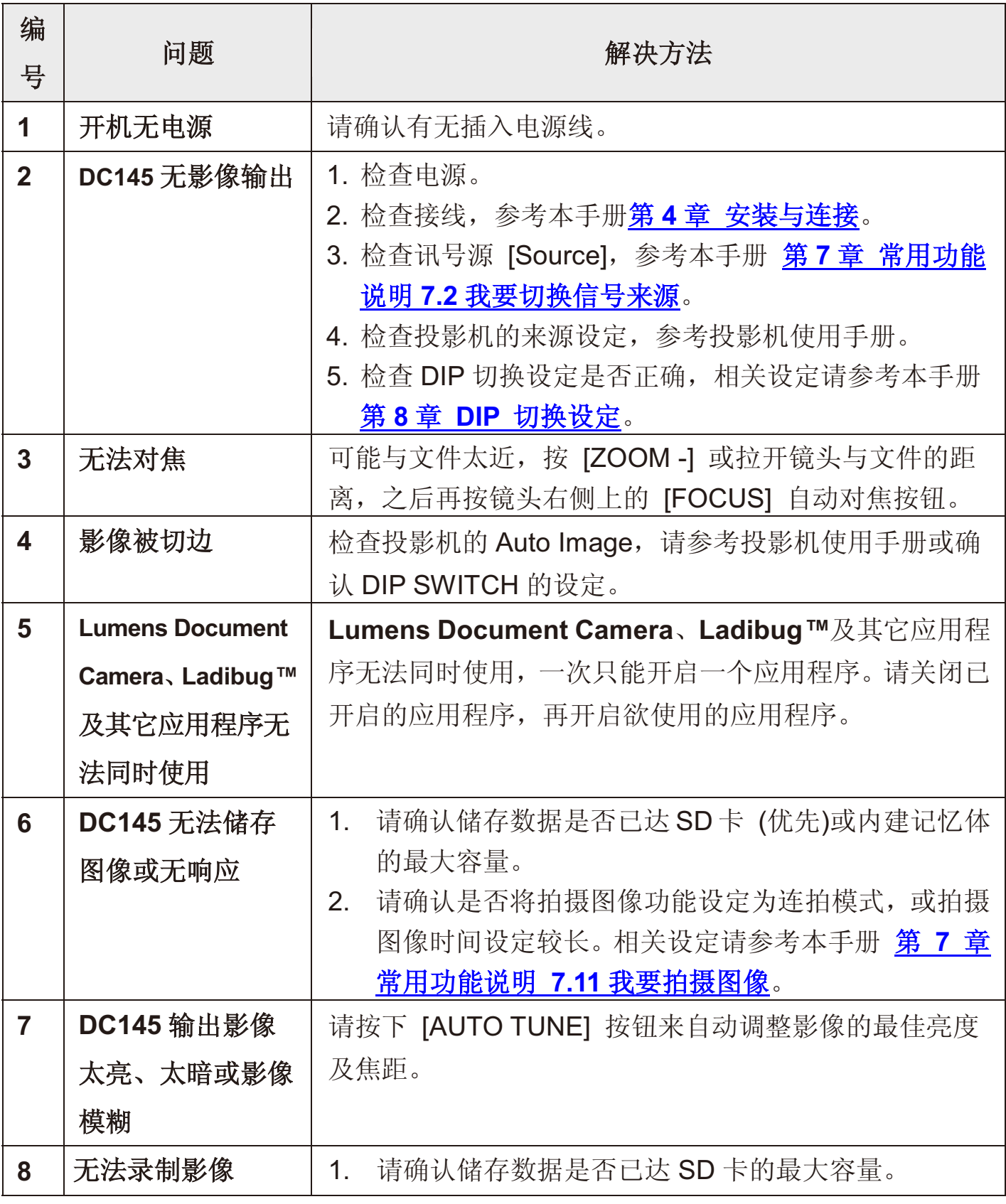

**Lumens** 

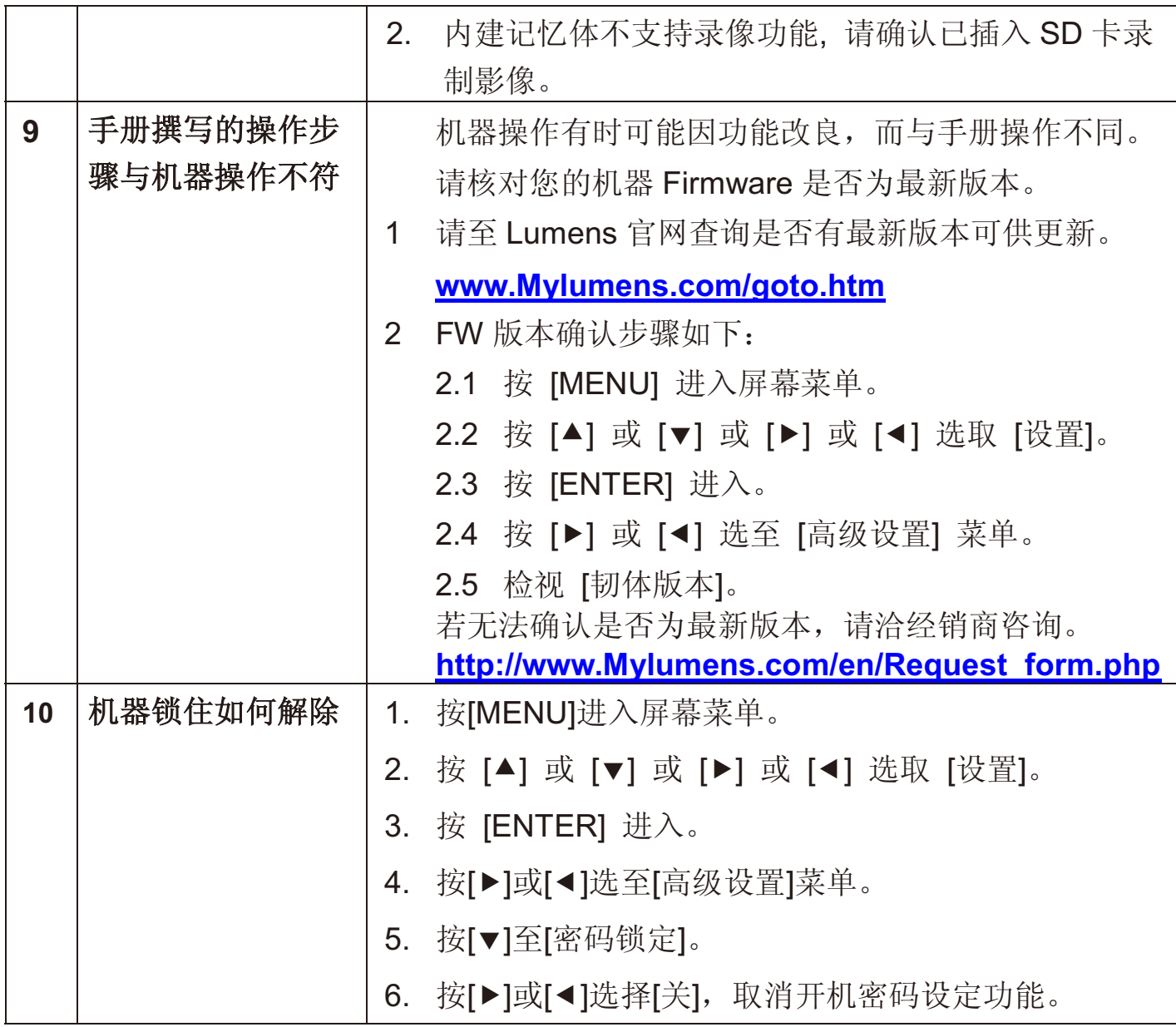

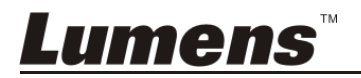